# **Oracle FLEXCUBE Direct Banking**

System Handbook – Volume II – Presentation Layer Release 12.0.2.0.0

### **Part No. E50108-01**

September 2013

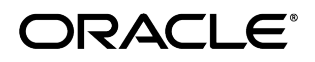

Oracle Financial Services Software Limited

Oracle Park

Off Western Express Highway Goregaon (East) Mumbai, Maharashtra 400 063 India Worldwide Inquiries: Phone: +91 22 6718 3000 Fax:+91 22 6718 3001 [www.oracle.com/financialservices/](http://www.oracle.com/financialservices/)

Copyright © 2008, 2013, Oracle and/or its affiliates. All rights reserved.

Oracle and Java are registered trademarks of Oracle and/or its affiliates. Other names may be trademarks of their respective owners.

U.S. GOVERNMENT END USERS: Oracle programs, including any operating system, integrated software, any programs installed on the hardware, and/or documentation, delivered to U.S. Government end users are "commercial computer software" pursuant to the applicable Federal Acquisition Regulation and agency-specific supplemental regulations. As such, use, duplication, disclosure, modification, and adaptation of the programs, including any operating system, integrated software, any programs installed on the hardware, and/or documentation, shall be subject to license terms and license restrictions applicable to the programs. No other rights are granted to the U.S. Government.

This software or hardware is developed for general use in a variety of information management applications. It is not developed or intended for use in any inherently dangerous applications, including applications that may create a risk of personal injury. If you use this software or hardware in dangerous applications, then you shall be responsible to take all appropriate failsafe, backup, redundancy, and other measures to ensure its safe use. Oracle Corporation and its affiliates disclaim any liability for any damages caused by use of this software or hardware in dangerous applications.

This software and related documentation are provided under a license agreement containing restrictions on use and disclosure and are protected by intellectual property laws. Except as expressly permitted in your license agreement or allowed by law, you may not use, copy, reproduce, translate, broadcast, modify, license, transmit, distribute, exhibit, perform, publish or display any part, in any form, or by any means. Reverse engineering, disassembly, or decompilation of this software, unless required by law for interoperability, is prohibited.

The information contained herein is subject to change without notice and is not warranted to be error-free. If you find any errors, please report them to us in writing.

This software or hardware and documentation may provide access to or information on content, products and services from third parties. Oracle Corporation and its affiliates are not responsible for and expressly disclaim all warranties of any kind with respect to third-party content, products, and services. Oracle Corporation and its affiliates will not be responsible for any loss, costs, or damages incurred due to your access to or use of third-party content, products, or services.

# **Contents**

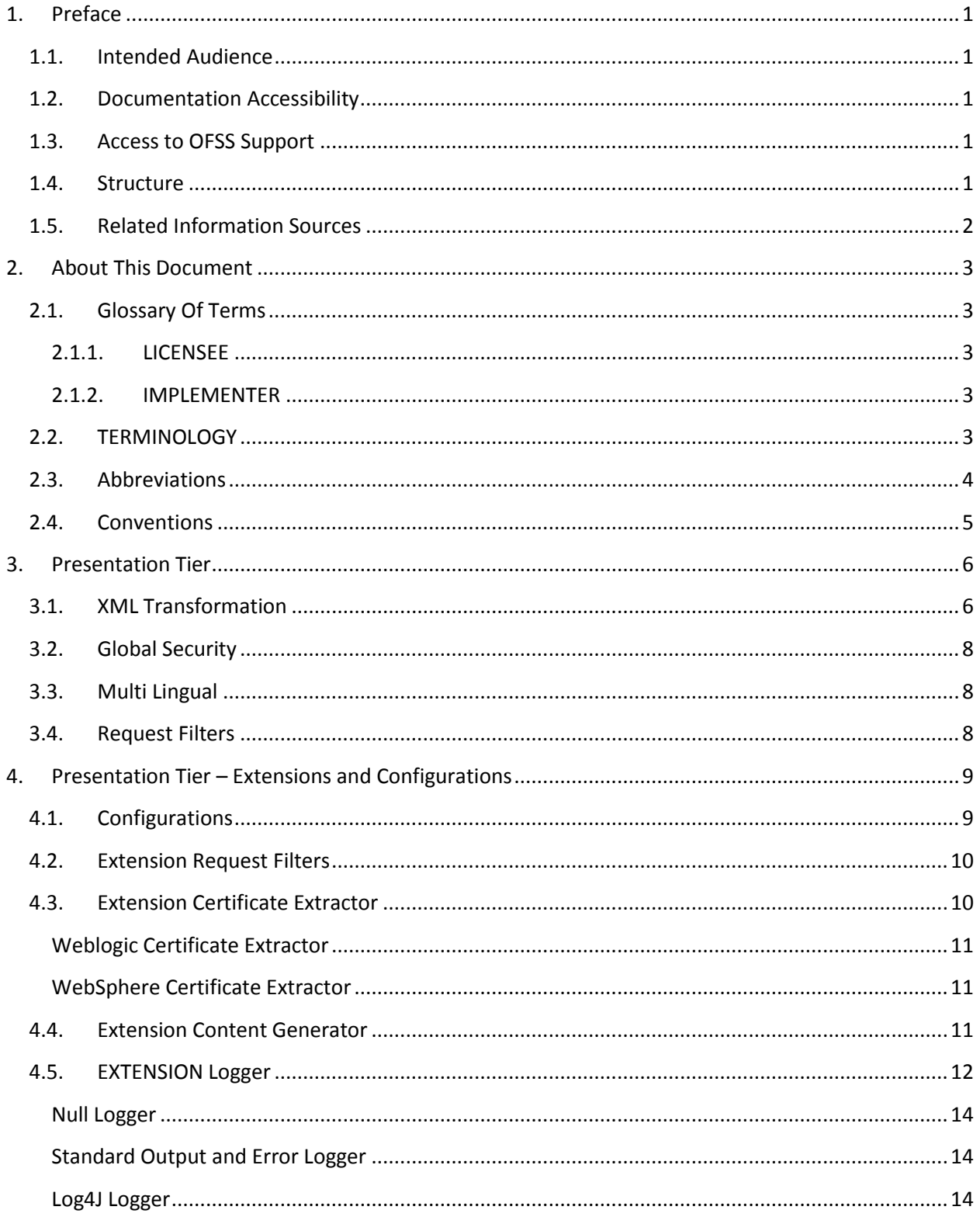

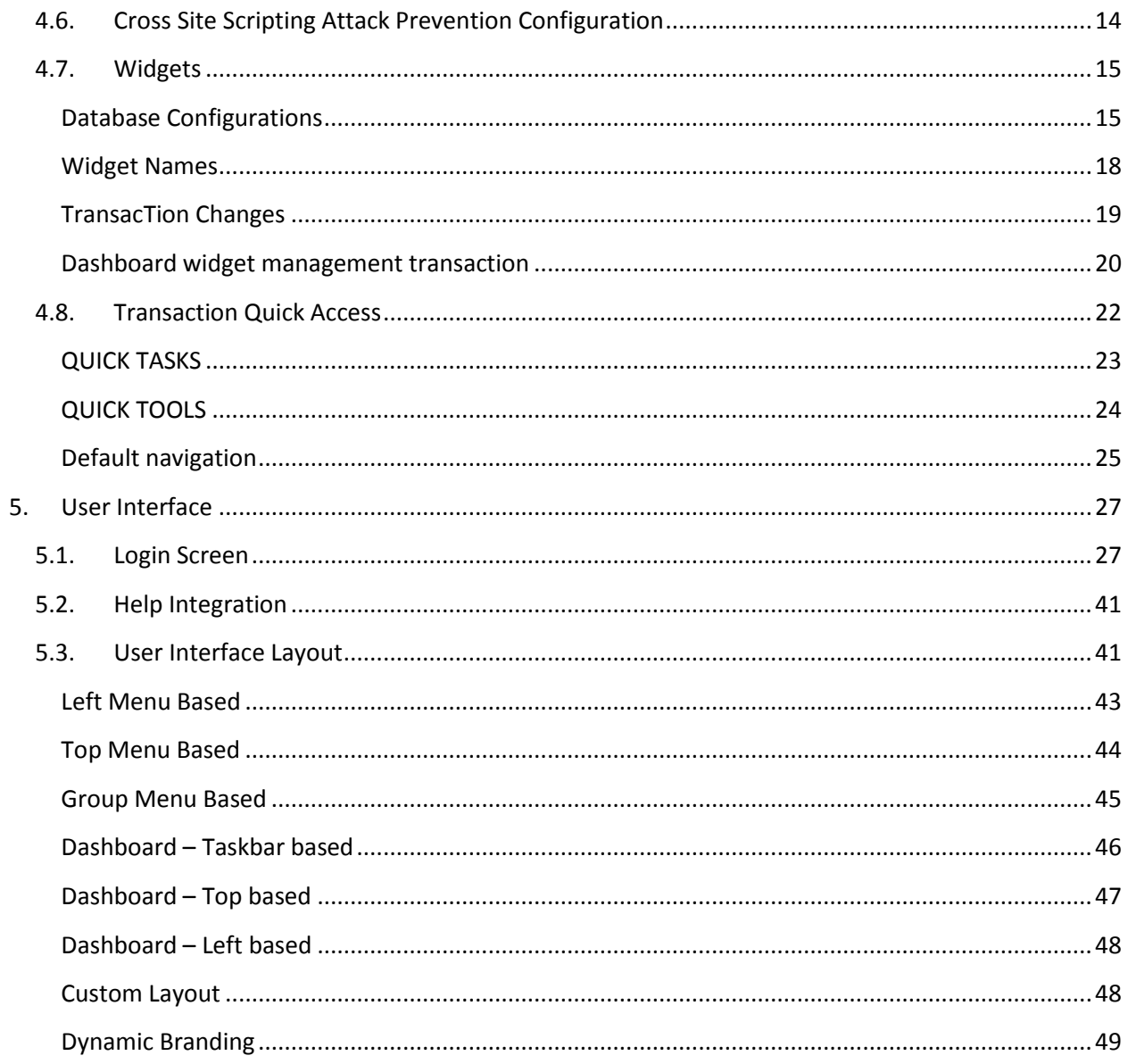

## **1. Preface**

### <span id="page-4-1"></span><span id="page-4-0"></span>**1.1. Intended Audience**

This System Handbook (Volume I – Core and Architechture) is intended for the following audience*:*

- Application Architects
- End to End Designers
- Business Service Detailed Designers and Developers
- Implementation Partners

### <span id="page-4-2"></span>**1.2. Documentation Accessibility**

For information about Oracle's commitment to accessibility, visit the Oracle Accessibility Program website at [http://www.oracle.com/pls/topic/lookup?ctx=acc&id=docacc.](http://www.oracle.com/pls/topic/lookup?ctx=acc&id=docacc)

## <span id="page-4-3"></span>**1.3. Access to OFSS Support**

[https://flexsupp.oracle.com/](https://flexsupp.oracle.com/GSTOOLSSL/ENG/login_non.htm)

### <span id="page-4-4"></span>**1.4. Structure**

This document, termed Oracle FLEXCUBE Direct Banking System Handbook, is a single reference for the product information which can be managed, configured, extended, by external parties, to implement, customize or rollout the product to a financial institution.

This is not an Implementation Guide but a System Handbook to explain low level details of how certain key features are implemented within the solution and how these could be extended, customized as appropriate to meet the requirements of the implementation.

This document is intended to provide a set of principles, guidelines and parameters for configuration and extending Oracle FLEXCUBE Direct Banking to meet the . As such, this document does not go into detail regarding the context and background of a number of design decisions but explains the extensibility features and provides insight into the design guidelines and principles for external parties to leverage and develop the required extensions in a non invasive way to the primary features and functionality of the application.

This document is segregated into five Volumes

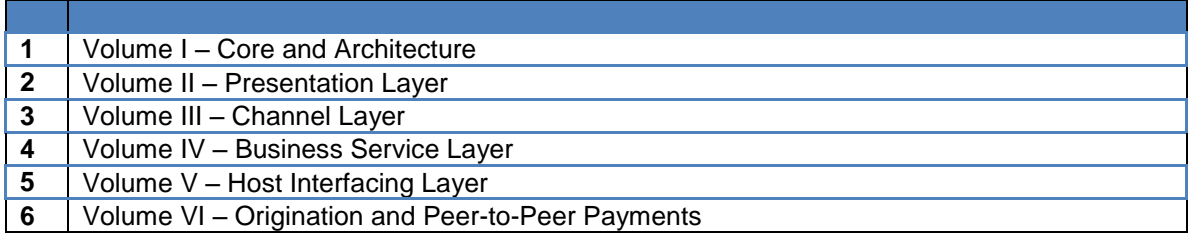

### <span id="page-5-0"></span>**1.5. Related Information Sources**

For more information on Oracle FLEXCUBE Direct Banking Release 12.0.2.0.0, refer to the following documents:

- Oracle FLEXCUBE Direct Banking System Handbook Volume I
- Oracle FLEXCUBE Direct Banking System Handbook Volume III
- Oracle FLEXCUBE Direct Banking System Handbook Volume IV
- Oracle FLEXCUBE Direct Banking System Handbook Volume V
- Oracle FLEXCUBE Direct Banking System Handbook Volume VI

# **2. About This Document**

## <span id="page-6-1"></span><span id="page-6-0"></span>**2.1. Glossary Of Terms**

The following terms are some of the key terms used within the document for identifying the actor for the various actions mentioned within this document.

### **2.1.1. LICENSEE**

<span id="page-6-2"></span>The LICENSEE is the Financial Institution, Application Services Provider or the Bank which has licensed the Oracle FLEXCUBE Direct Banking application and shall rollout the solution to its customers as an internet and / or mobile banking channel.

### **2.1.2. IMPLEMENTER**

<span id="page-6-3"></span>The IMPLEMENTER is the Implementation Partner, Vendor, Application Service Provider or the LICENSEE themselves who is responsible for rolling out, configuring, extending or developing on Oracle FLEXCUBE Direct Banking.

## <span id="page-6-4"></span>**2.2. TERMINOLOGY**

The following terms and terminology is used within the documents to explain underlying processes, components, actions, actors etc.

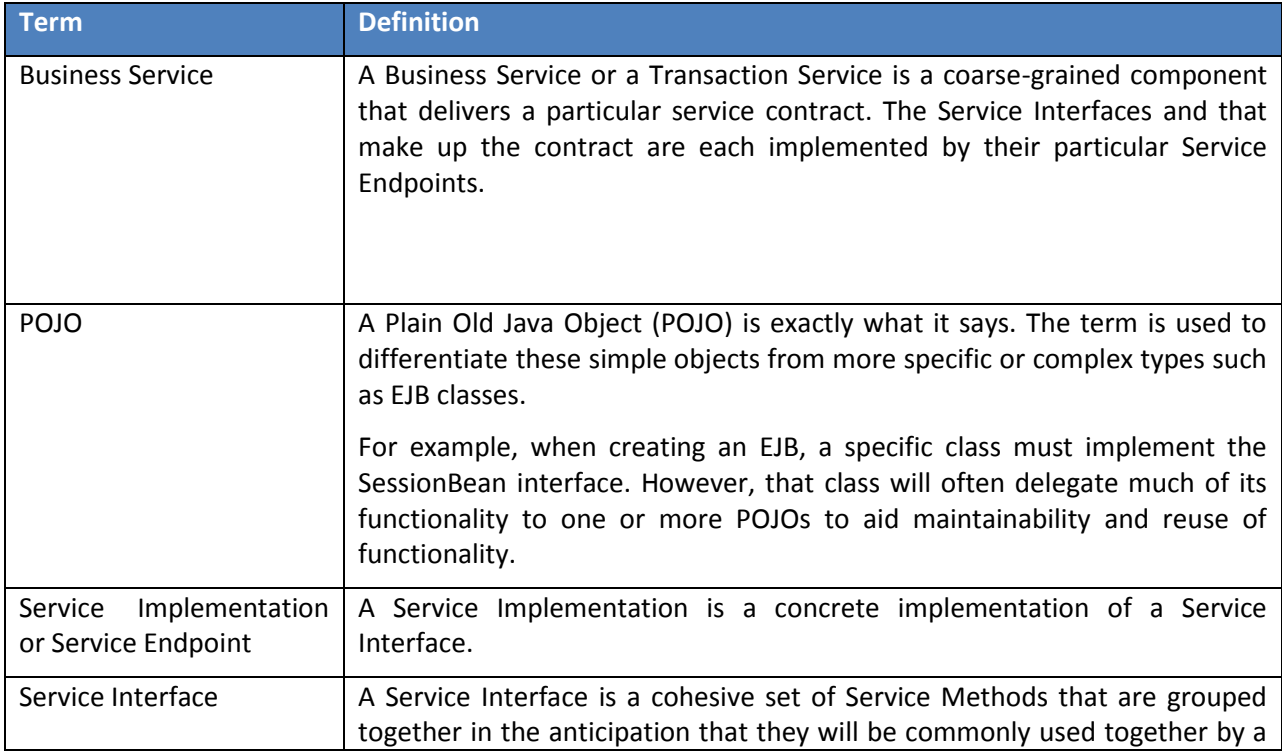

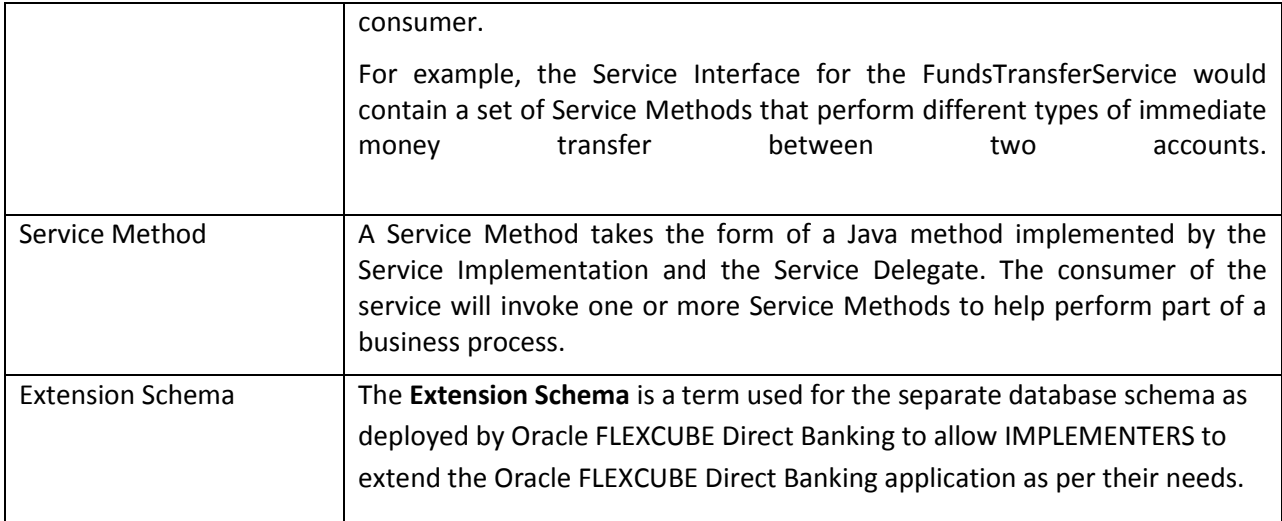

## <span id="page-7-0"></span>**2.3. Abbreviations**

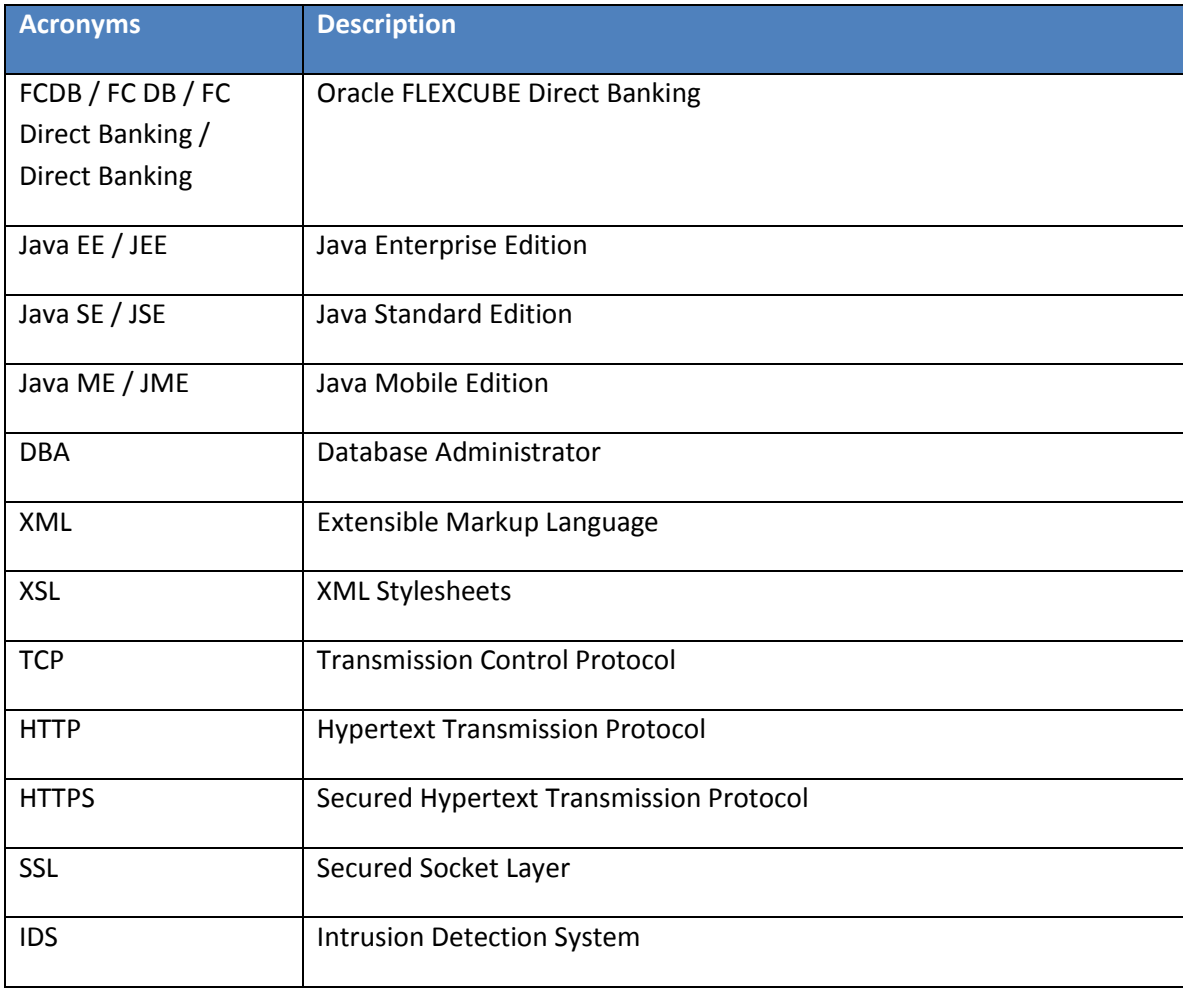

## <span id="page-8-0"></span>**2.4. Conventions**

- The diagrams and / or text in this document may contain colour to communicate or highlight additional information. However, the content of this document is retained when rendered without colour. Specific references to colour can be ignored if necessary.
- The technical terminology relating to the Oracle FLEXCUBE Direct Banking solution is aligned as much as possible to standard definitions or should be defined in the Glossary of Terms. Any deviations from standard terminology are either noted in the Terminology Section, or in context of usage.
- Some sections may contain additional notes and caveats included with the body text. For general and contextual information, these notes are contained within document footnotes. Any notes that have important implications or detailed recommendations are denoted by the information symbol ( $\hat{v}$ ). Important caveats are denoted with the warning symbol ( $\hat{\bullet}^*$ ).
- Some sections may contain examples included with the body text. Such examples are denoted by the use of shading and the introductory word "EXAMPLE".

# **3. Presentation Tier**

<span id="page-9-0"></span>The Presentation Tier acts as the communication end point for the HTTP(S) traffic for both the Internet and Mobile Banking channels. The Presentation Tier converts the request from the HTTP request format to the XML format which is used internally within the Presentation Tier and the Channel Management tier.

### <span id="page-9-1"></span>**3.1. XML Transformation**

Oracle FLEXCUBE Direct Banking converts the HTTP request received into an XML representation for internal use. The conversion is basically done in the following structure. The character set of the XML is based on the character set in which the request has been read.

*Refer Multi Lingual section for specifics on the character set used in the request processing.*

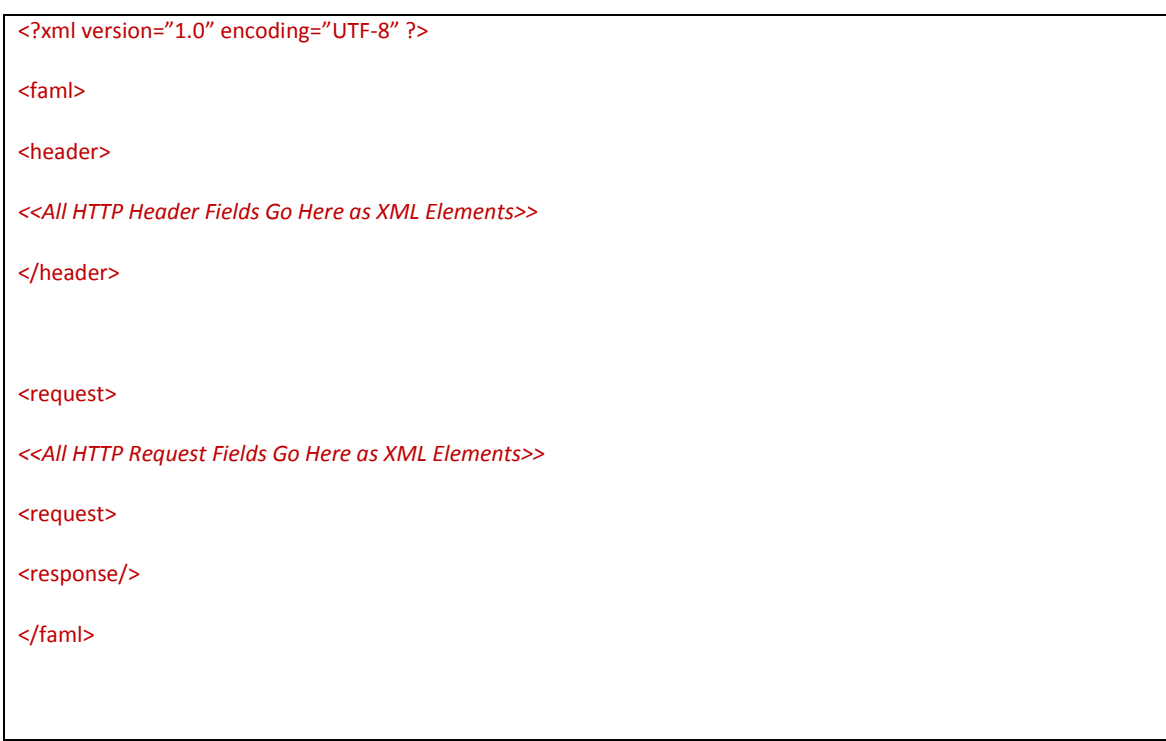

The HTTP Headers are read and added to the XML request. These can be used, if required later, in the transaction processing.

All the element values are added in a CDATA section as indicated below to ensure that the values are interpreted correctly.

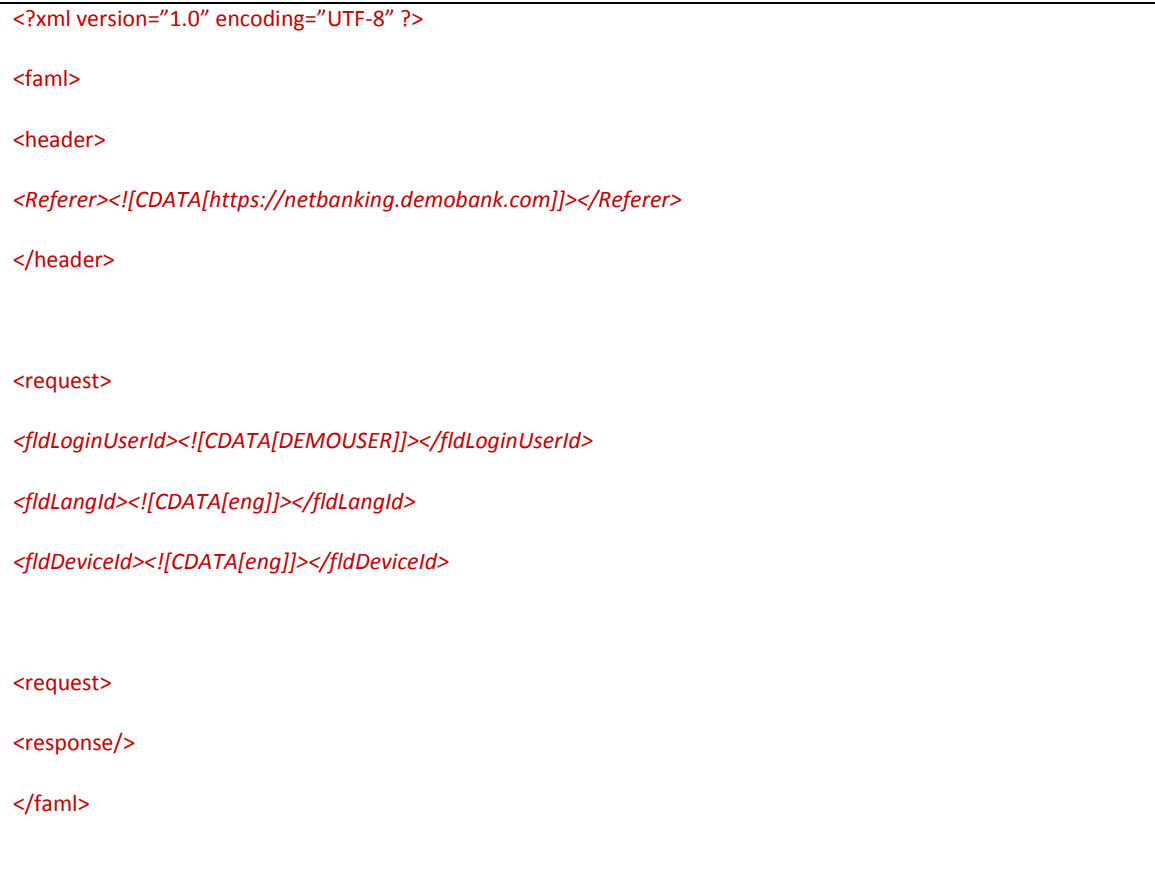

The data undergoes appropriate global validations, as indicated in the Global Security section, before being added to the XML. There are basic XML injection and SQL injection checks that are done on the data with the facility of using additional regular expression patterns which allow the request to be trapped and validated before being accepted within the system.

The response for the transaction gets appended within the response node in the XML as shown in the sample XML extract.

The default XML structure used within the Presentation and Channel Management Tiers cannot be changed in anyway.

## <span id="page-11-0"></span>**3.2. Global Security**

Presentation tier allows configuring data pattern that can be used to detect data injection. The pattern is configured in property file <<entity.xml>>. Presentation tier also performs data sanitization before forming the XML representation from the fields.

## **3.3. Multi Lingual**

<span id="page-11-1"></span>Oracle FLEXCUBE Direct Banking is a complete end-to-end multi lingual solution and has the appropriate support to ensure that different character sets can be supported for reading the input received by the Presentation Tier.

The following method is used before the request is completely read by the Internet Servlet.

*javax.servlet.http.HttpServletRequest.setCharacterEncoding(<<CHARACTERSET>>);*

This sets the character encoding of the request to the required value before the request is read by the component.

The default character set used is "UTF-8" and can be configured differently if the request encoding is different. The parameter is defined for each instance of the servlet using the FCAT. REQUEST. CHARSET property in the <<entity.xml>> configuration file.

The Presentation Tier performs global security check for known security vulnerabilities and performs the content generation functions within the solution.

## <span id="page-11-2"></span>**3.4. Request Filters**

The Request Filters are abstractions provided within the Presentation Tier architecture to provide for any filtering capability of the requests submitted to the Oracle FLEXCUBE Direct Banking application. Please refer to section on Extension capabilities for detail.

## <span id="page-12-0"></span>**4. Presentation Tier – Extensions and Configurations**

The Presentation Tier of Oracle FLEXCUBE Direct Banking provides the communication end point for the internet and mobile banking transactions to be processed.

### <span id="page-12-1"></span>**4.1. Configurations**

This tier uses XML based property file <<entity.xml>>. The property file typically contains plug-in configuration & content generator configuration.

Sample property file F001.xml

```
<FAML>
<FCAT.ID.ENTITY>F001</FCAT.ID.ENTITY>
.
.
.
<CONTENT.GENERATORS>
    <CONTENT.GENERATOR ID="HTML" 
CLASS.NAME="com.iflex.fcat.gui.content.HTMLContentGenerator">
       <ATTRIBUTE NAME="CONTENT.TYPE" VALUE="text/html;charset=UTF-8"/>
    </CONTENT.GENERATOR>
</CONTENT.GENERATORS>
</FAML>
```
 $\bullet^*$  Changing any property in <<entity.xml>> will require server restart for change to take effect.

## <span id="page-13-0"></span>**4.2. Extension Request Filters**

This class abstracts the basic security and validation services to be supported with the instance of the servlet. The implementation components are expected to provide whether the request should be accepted for processing or should be rejected. The servlet handles the processing of the request if the return value is true and rejects request if the return value is false.

```
package com.iflex.fcat.gui.filters;
public interface RequestFilter {
public int accept (
      HttpServletRequest p_request
     , HttpServletResponse p_response
    , InternetServletConfig    p config
    , InternetInstanceData p data
    ) throws Exception;
}
```
## <span id="page-13-1"></span>**4.3. Extension Certificate Extractor**

Oracle FLEXCUBE Direct allows the Certificate Extraction logic, from the HTTP request, to be extended and provided by the implementers of the application. The interface com.iflex.fcat.gui.CertificateExtractor can be inherited and extended to provide for any non-standard techniques to be implemented for retrieving

The Certificate Extractor interface provides the following methods which are expected to be implemented by the custom Certificate Extractor implementation.

```
public Object [] getCertificates (
      HttpServletRequest p_request
);
```
 Refer the Java API documentation for Oracle FLEXCUBE Direct Banking application for detail information.

#### <span id="page-14-0"></span>**Weblogic Certificate Extractor**

The Weblogic Certification Extractor (com.iflex.fcat.gui.WeblogicCertificateExtractor) is an implementation for the Oracle Application Server (previously BEA Weblogic Server) for retrieving the X509 certificates delivered within the HTTP request.

#### <span id="page-14-1"></span>**WebSphere Certificate Extractor**

The WebSphere Certification Extractor

(com.iflex.fcat.gui.WebSphereCertificateExtractor) is an implementation for the IBM WebSphere Application Server for retrieving the X509 certificates delivered within the HTTP request.

### <span id="page-14-2"></span>**4.4. Extension Content Generator**

This class abstracts the content generation capability. Each Content generator is attached to a style id. Single content generator can be attached to more than 1 style ids. This configuration is available in <<entity.xml>> file. The style id is mapped to each request and thus denotes the content handler to be invoked for the corresponding request. The configuration resides in column MSTCHANNELATS.CONTENTSTYLE.

```
package com.iflex.fcat.gui.content;
public abstract class ContentGenerator {
public abstract void handleContent (
      InternetServletConfig p_config
      , HttpServletRequest p_request
```

```
, HttpServletResponse p_response
      InternetInstanceData p_instancedata
) throws Exception;
}
```
#### <<entity.xml>>

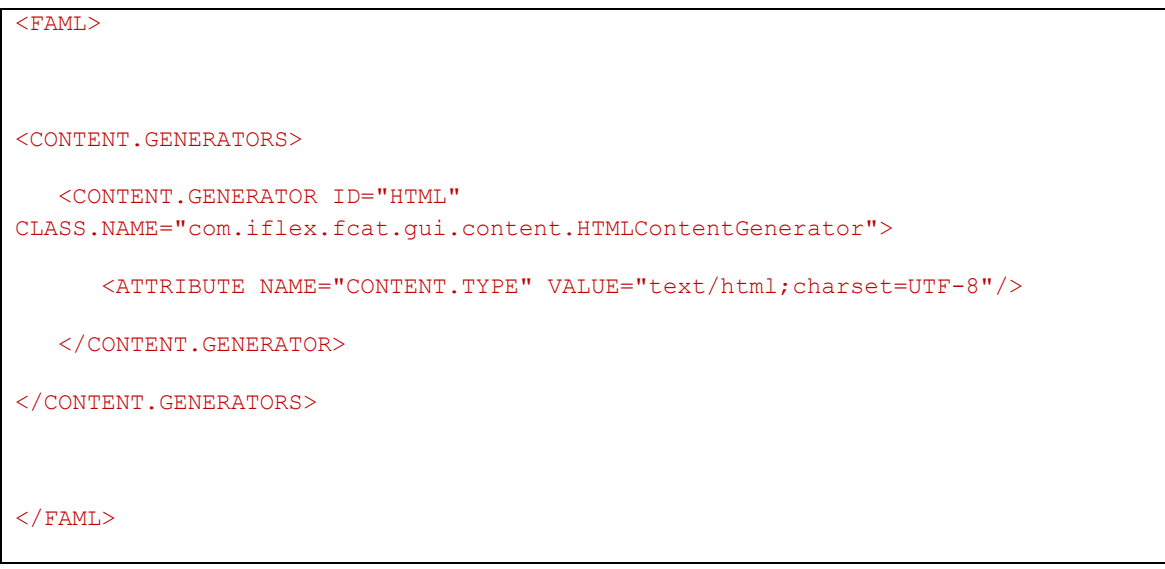

 Refer the Java API documentation for Oracle FLEXCUBE Direct Banking application for detail information.

 Refer to document "**Oracle\_FLEXCUBE\_Direct\_Banking\_Parameter\_Sheet"** for details on properties to be configured.

### <span id="page-15-0"></span>**4.5. EXTENSION Logger**

The Presentation Tier, being a logically and physically separate component uses its own logger for logging information and debug as required. This logger is different from any other loggers implemented in other tiers of Oracle FLEXCUBE Direct Banking.

The property to configure this logger is FCAT. INTERNETSERVLET. LOGGER in the <<entity.xml>>. The fully qualified class name of the Logger should be provided as the property value in the <<entity.xml>> configurations file of Presentation Tier.

The default logger used is the Standard Output and Error Logger if this configuration property is not specified.

Oracle FLEXCUBE Direct allows the logging facility to be extended and provided by the implementers of the application. The com.iflex.fcat.gui.Logger component can be inherited and extended to provide for standard logging.

The Logger interface provides the following methods which are expected to be implemented by the custom Logger implementation.

```
public abstract void logInfo (
      String p_component_name
, String p_msg
);
public abstract void logDebug (
      String p_component_name
, String p_msg
);
public abstract void logWarning (
      String p_component_name
, String p_msg
);
public abstract void logError (
```

```
String p_component_name
, String p_msg
);
```
 Refer the Java Documentation for the com.iflex.fcat.gui.Logger class for additional documentation on the component.

The Null Logger, Standard Output and Error Logger and Log4JLogger are standard loggers provided by Oracle FLEXCUBE Direct Banking to enabled appropriate logging facilities within the Presentation Tier.

#### <span id="page-17-0"></span>**Null Logger**

This is a simple logger (com.iflex.fcat.gui.Logger) which ignores all logging preformed by Oracle FLEXCUBE Direct Banking. This logger can be configured as a simple way of switching off any logging completely from the Standard Output and Standard Error stream

#### <span id="page-17-1"></span>**Standard Output and Error Logger**

#### <span id="page-17-2"></span>**Log4J Logger**

Oracle FLEXCUBE Direct Banking provides a Log4J implementation of the Logger allowing the uses of standard logging facilities and control as per the Apache Log4J implementation. This logger is an optional component which can be configured to leverage on the appender name is GUI for the Presentation Tier Logger implementation using Log4J. The log4j.properties file located in the application home folder.

## <span id="page-17-3"></span>**4.6. Cross Site Scripting Attack Prevention Configuration**

At the Presentation Layer, Configuration can be done to prevent Cross Site Scripting Attack. For this **<entity>.xml** file needs to be updated with the following properties

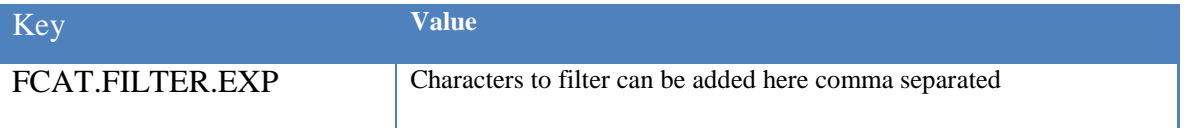

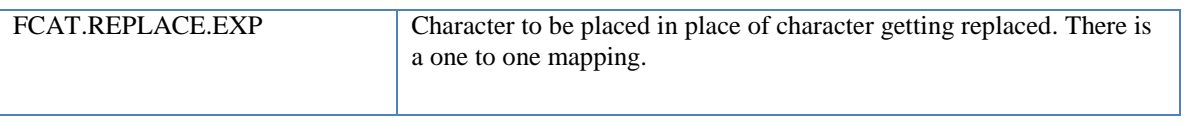

If above mapping is not specified in <entity>.xml file, then default replacement filtering will be done as follows:-

```
<FCAT.FILTER.EXP><![CDATA[<,>,&#,",/>,alert(,alert(,<script,<img 
src,javascript,<object]]></FCAT.FILTER.EXP>
```
**<FCAT.REPLACE.EXP>**<![CDATA[[,],##,',|], , , , , , ]]>**</FCAT.REPLACE.EXP>**

### <span id="page-18-0"></span>**4.7. Widgets**

In Dashboard Layout, the user is presented with a default landing page which display a multitude of information. The information is displayed as small snippets of information. These individual snippets are referred to as "Widgets" in Oracle FLEXCUBE Direct Banking. This section describes the configurations required for enabling information to be displayed as "Widgets".

#### <span id="page-18-1"></span>**Database Configurations**

#### **MSTWIDGETLAYOUT**

This table holds master information about dashboard layout. This table holds information about alignment of Big widgets, width of widget columns. This table holds configurations using which dashboard will be logically divided into Big Area and a Small Area.

Following are the columns and expected values:

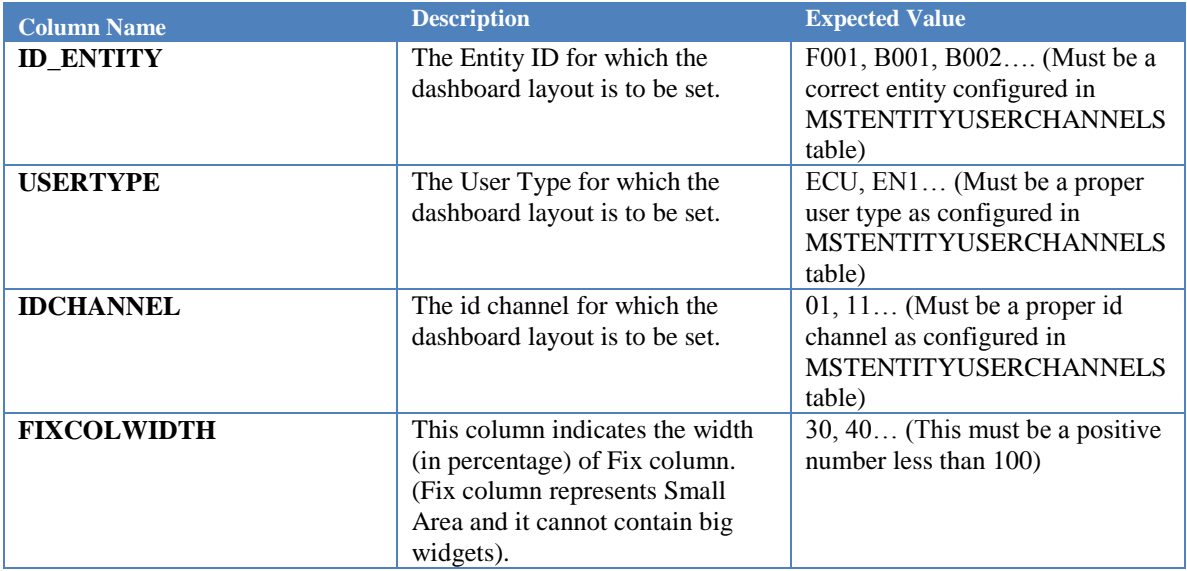

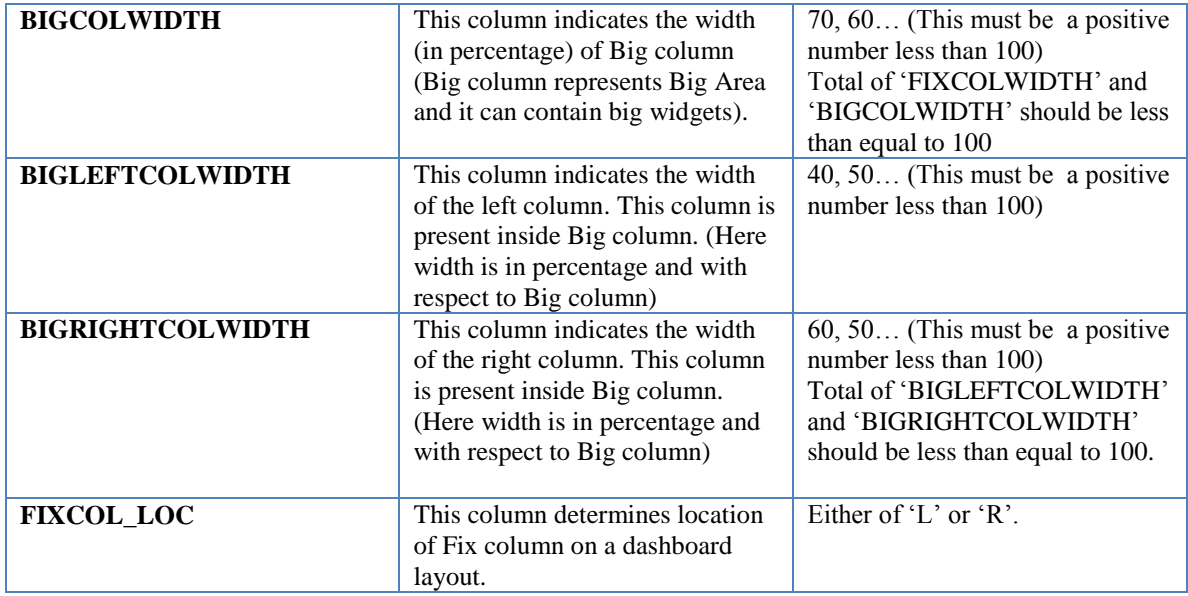

#### **MSTWIDGET**

This table holds the information of the location and sequence in which the Widgets are to be displayed. This table depends on MSTWIDGETLAYOUT for primary details.

Following are the columns and the expected values:

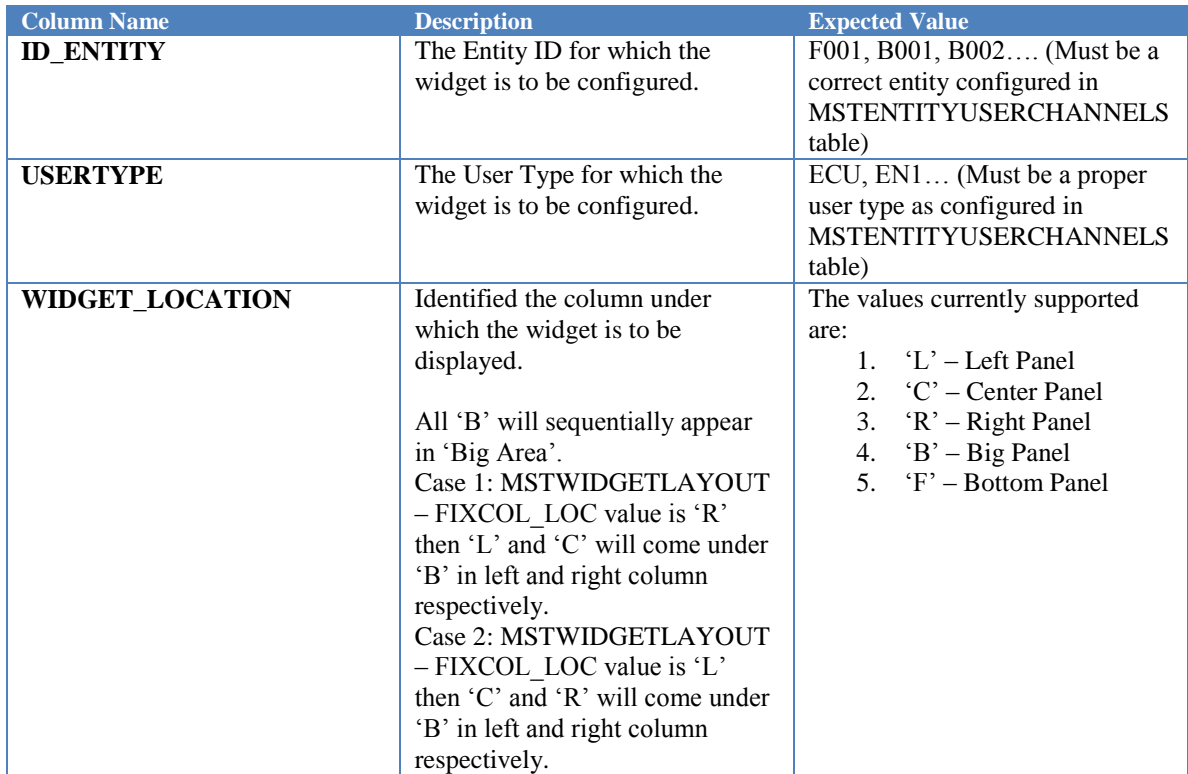

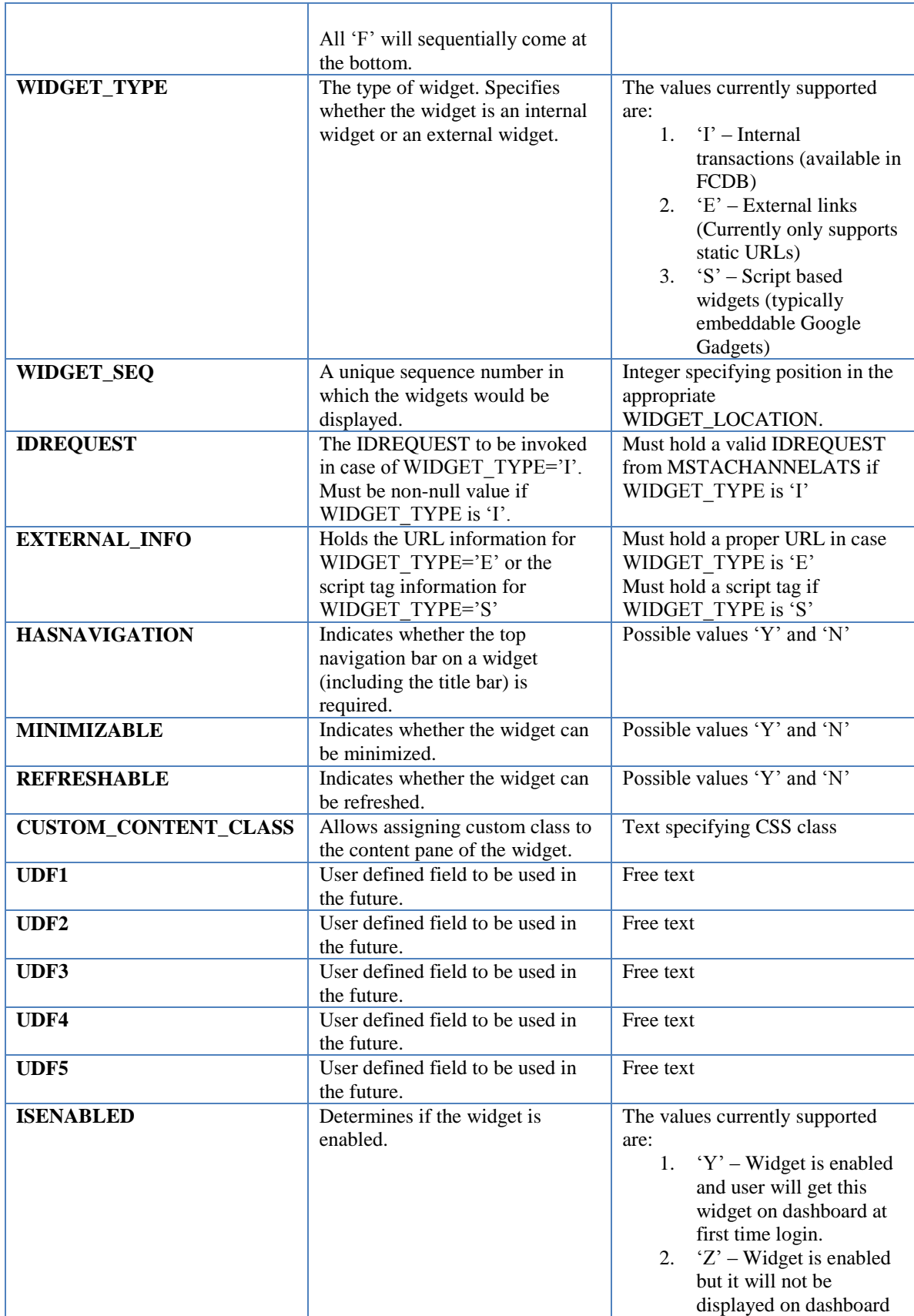

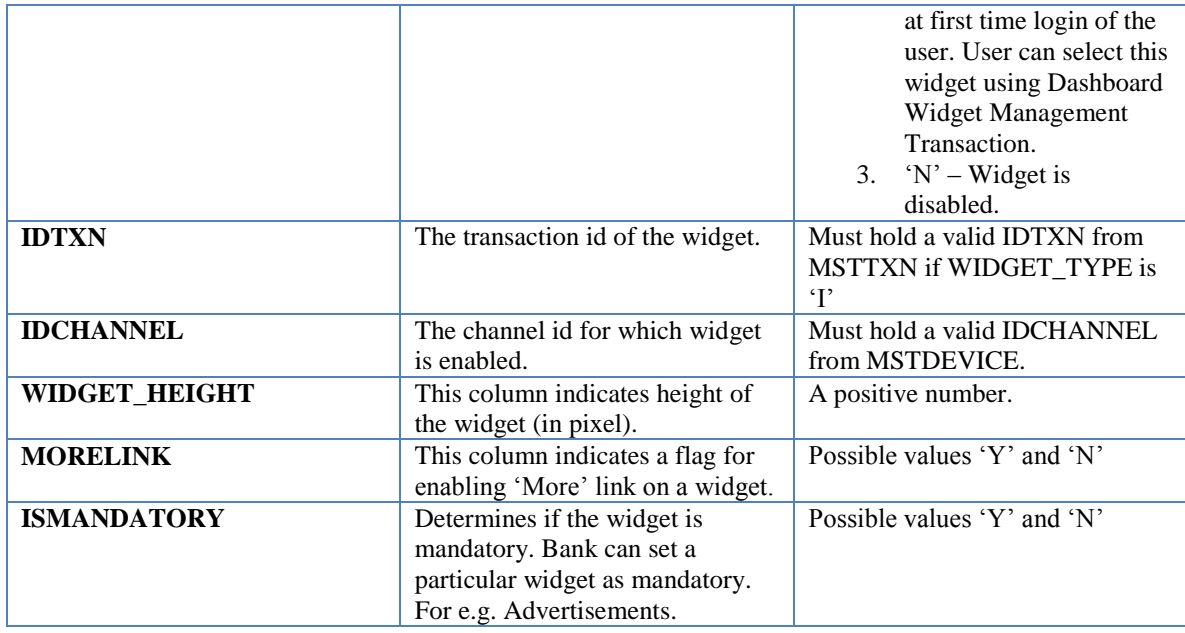

#### <span id="page-21-0"></span>**Widget Names**

#### **APPLDATA ENTRIES FOR WIDGET\_DESC**

The widget name is fetched from APPLDATA for DATANAME 'WIDGET\_DESC'. The key for fetching widgets' name is '<USERTYPE>.<REQUEST\_ID>'. Entity can be specialized for particular entity using key as '<ENTITY\_ID>.<USERTYPE>.<REQUEST\_ID>'.

The below table explains the values to be entered for each column in APPLDATA:

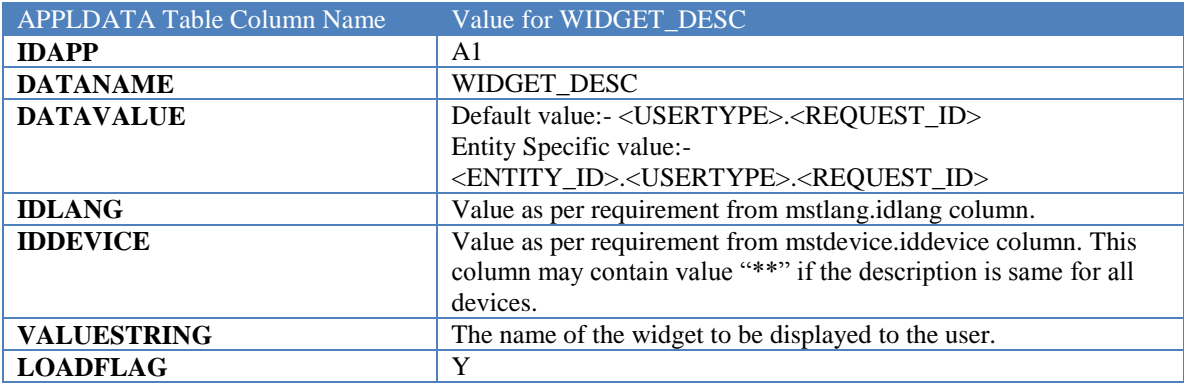

#### **APPLDATA ENTRIES FOR WIDGET\_SUMMARY**

The widget description is fetched from APPLDATA for DATANAME 'WIDGET\_SUMMARY'. The key for fetching widgets' description is '<USERTYPE>.<REQUEST\_ID>'. Entity can be specialized for particular entity using key as '<ENTITY\_ID>.<USERTYPE>.<REQUEST\_ID>'.

The below table explains the values to be entered for each column in APPLDATA:

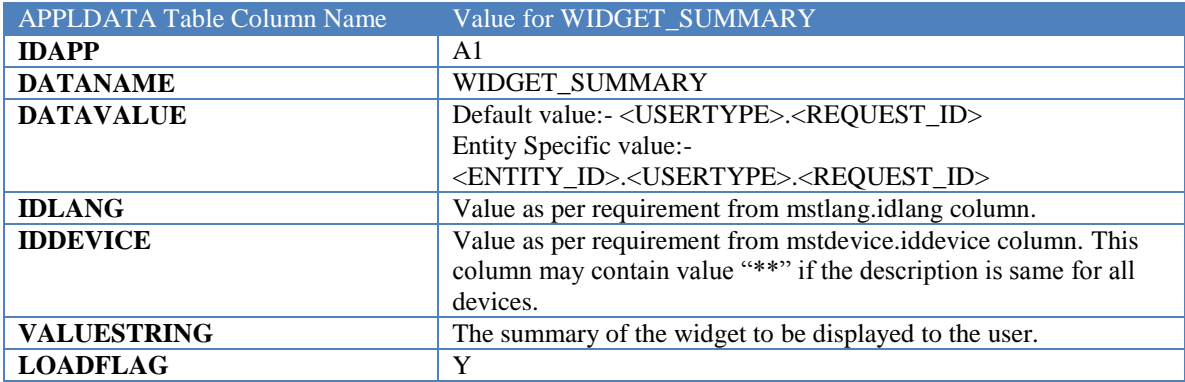

#### <span id="page-22-0"></span>**TransacTion Changes**

This section outlines the transaction level changes required to design a new Widget.

For designing a new Widget, the following points need to be ensured:

- 1. The existing transactional services can be used as is without any changes as the service to be called for Widgets.
- 2. Widgets can be Internal or External
	- a. Internal Widgets: An internal widget is a widget developed using the existing FCDB framework (MSTWIDGET.WIDGET\_TYPE='I'). Following are the design guidelines to be followed for developing a new widget:
		- i. An entry in MSTWIDGET is required with WIDGET TYPE='I',
		- ii. An additional MSTCHANNELATS entry is required which specifies the custom XSL to be used for rendering the widget. The service XSL may or may not be same as the standard transaction's XSL based on the requirement.
		- iii. The service must not differentiate its behavior for Widgets. If differential processing is required, a new service must be introduced for the same.
		- iv. All requests fired from within a widget must always fire an AJAX request.
		- v. The MSTCHANNELATS.NAMEOTRESOURCE for all widget transactions must be 'widgeteot.xsl' unless a specific EOT XSL is required.
		- vi. All Internal Widget transactions must have unique MSTCHANNELATS entries and each entry must have MSTCHANNELATS.TYPE\_REQUEST as 'W'.
	- b. External Widgets: An External Widget is a widget that is not developed in FCDB framework, however, is simply a pointer to an external service. An External Widget may be further classified as under.
		- i. Script Based: External Widgets that provide a script tag to be embedded in the web page for displaying the widget are supported via Script Based External Widgets (MSTWIDGET.WIDGET\_TYPE='S')
		- ii. Static URL Based: External Widgets that are rendered in an IFRAME such that the IFRAME's URL is provided as a parameter of the widget are supported by Static URL Based External Widgets (MSTWIDGET.WIDGET\_TYPE='E')

#### <span id="page-23-0"></span>**Dashboard widget management transaction**

This section outlines the transaction for user's widget preferences to be shown on dashboard.

There is one transaction (defaulted at application level) under customer services named '**Dashboard Widget Management**', which will help users to choose the widgets they want to show on their dashboards. Users can set their widget preferences for different channels using this transaction. Once saved user need to re-login to get the widgets on the dashboard as per their preference.

#### **DATABASE CONFIGURATIONS**

#### **MSTWIDGETUSERPREF**

This table holds user preferences for dashboard widgets. Following are the columns and expected values:

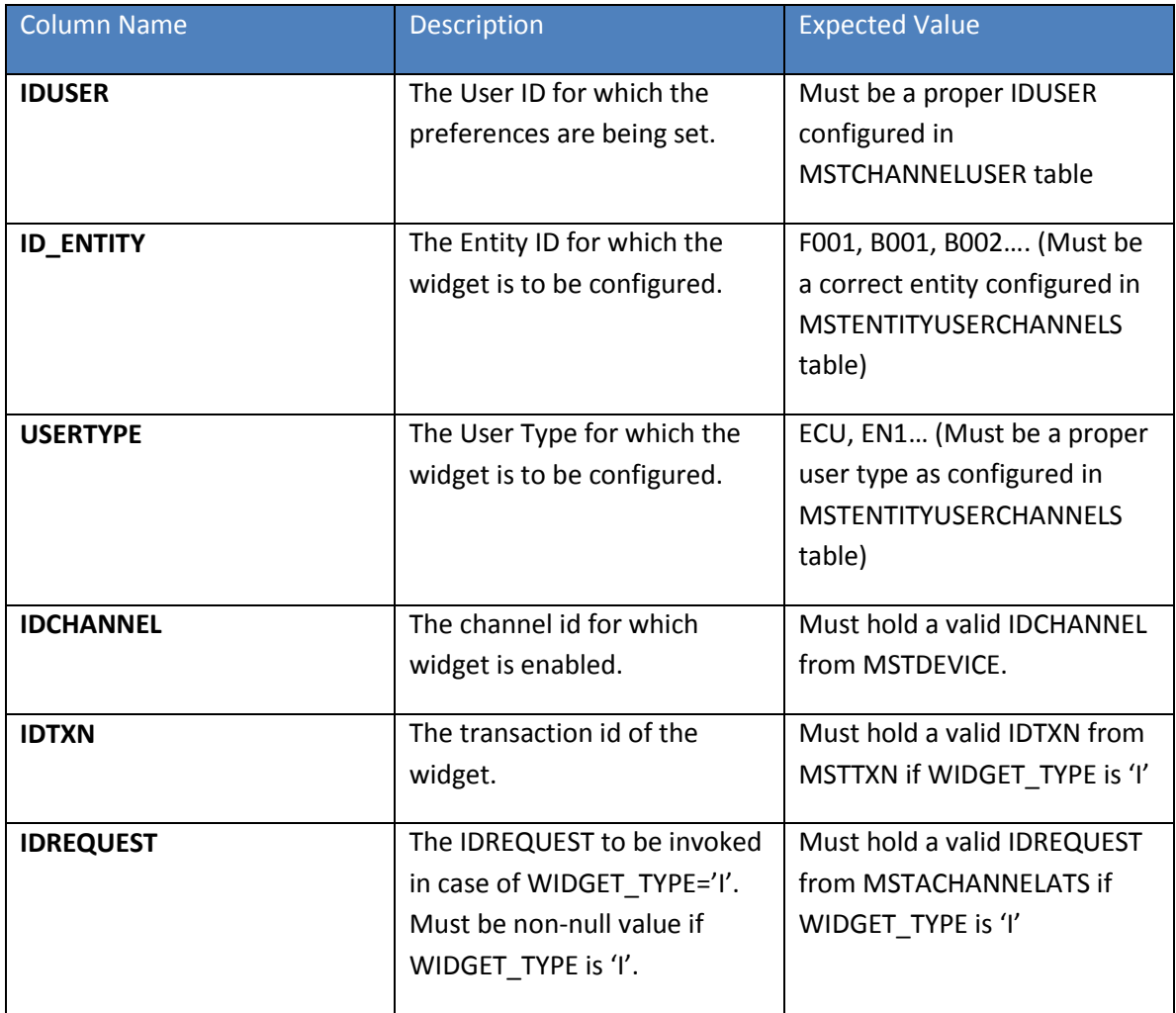

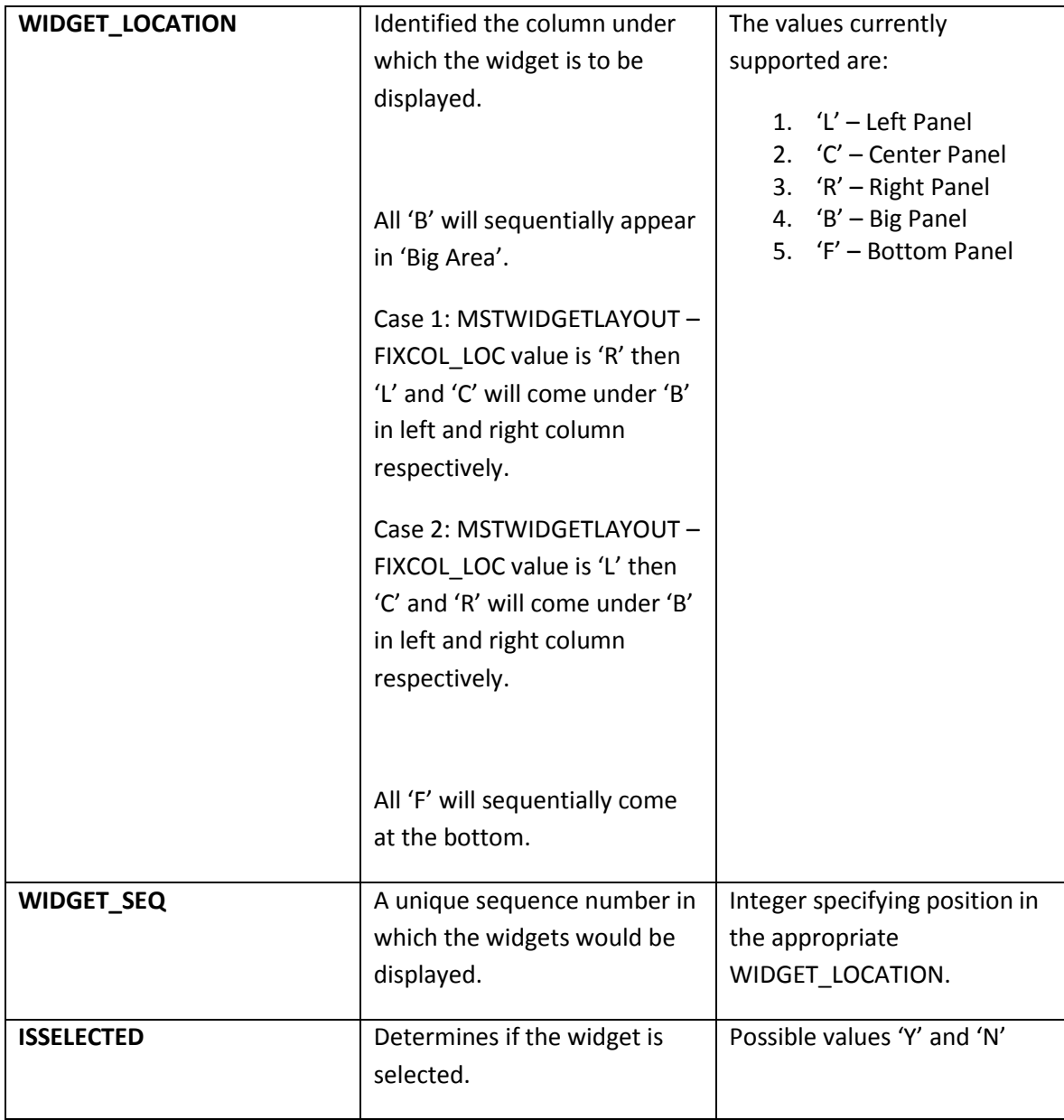

 $\bullet$  This table is meant for FCDB application for storing the widget preferences set by the user using the menu transaction '**Dashboard Widget Management**'. This table is not meant for any operation through backend.

#### **TRANSACTION CONFIGURATION**

This section outlines the configurations required for this transaction.

#### **MSTPROPERTIES FOR MAX WIDGETS ALLOWED**

There is one check of maximum number of widgets a user can select. This limit is fetched from MSTPROPERTIES for PROPNAME 'MAX\_USER\_PREF\_WIDGETS'. The key for fetching the limit is 'MAX\_USER\_PREF\_WIDGETS'. Entity/User Type/Channel can be specialized for particular entity/usertype/channel using key as

'<ENTITY\_ID>.<USERTYPE>.<IDCHANNEL>.MAX\_USER\_PREF\_WIDGETS'.

The below table explains the values to be entered for each column in MSTPROPERTIES:

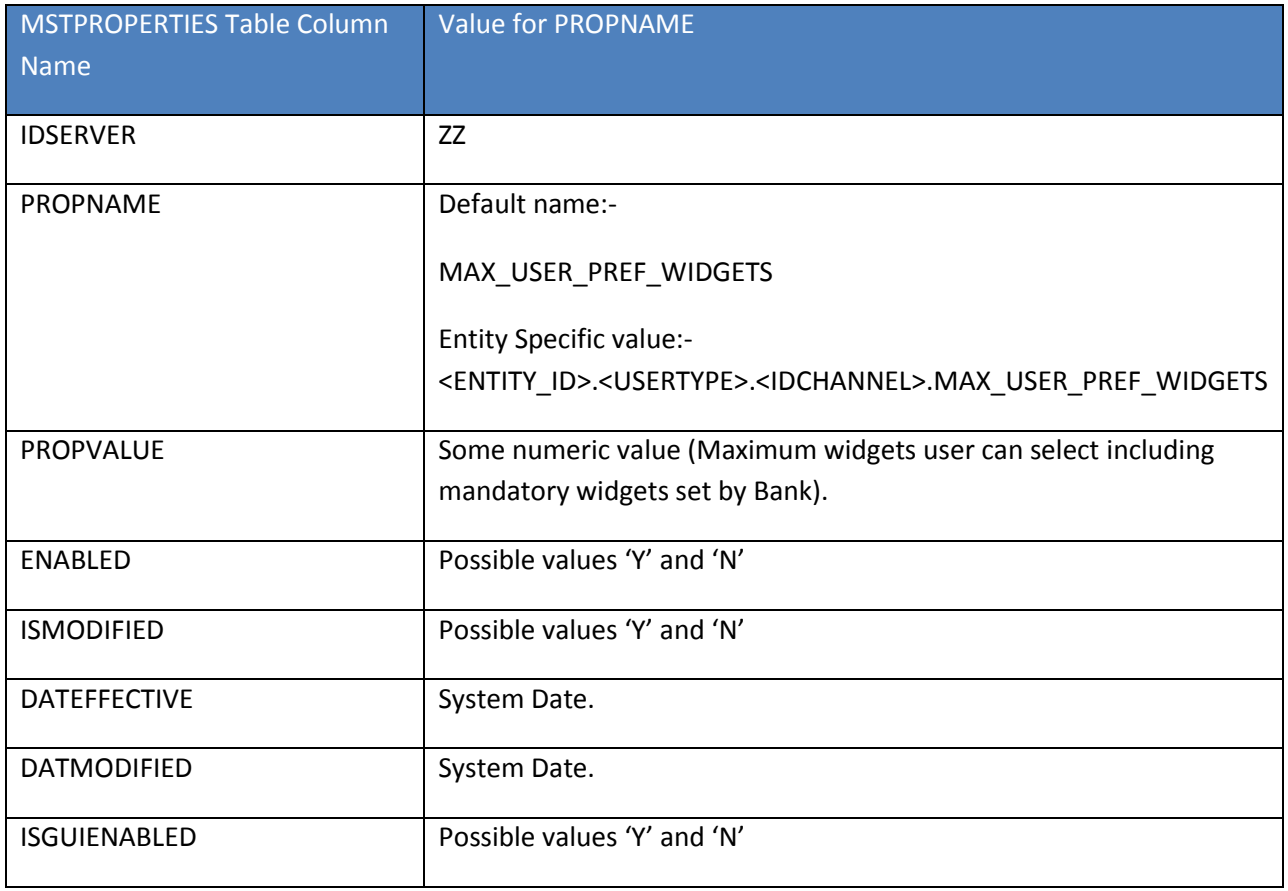

### <span id="page-25-0"></span>**4.8. Transaction Quick Access**

Oracle FLEXCUBE Direct Banking application allows its user to have quick and easy access to the transactions using the following three default functionalities.

1. Quick Tasks

- 2. Quick Tools
- 3. Default Navigation

Transactions to be made available using these functionalities can be configured at day zero. Transaction access will be followed while displaying the transactions.

#### <span id="page-26-0"></span>**QUICK TASKS**

This functionality is available in form of dashboard widget. 'Quick Tasks' widget is default transaction. This widget need to be configured for 'Entity-Usertype' in 'mstwidgets' table. (Please refer section '9.8.1.2' for widget configuration).

'Quick Tasks' widget contains transaction list ('Tasks'). The user is allowed to click on name of the 'Task' and he will be navigated to parent transaction corresponding to that 'Task'.

A transactions access mechanism has been followed while displaying the 'Tasks' in 'Quick Task' widget.

#### **DATABASE CONFIGURATIONS**

#### **MSTUSERTYPETXN**

This table makes 'Task' available in 'Quick Tasks' widget.

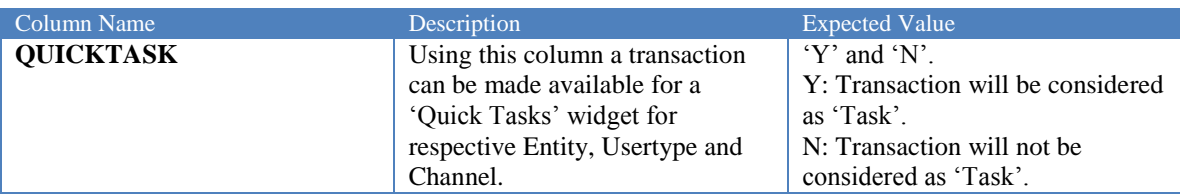

#### **APPLDATA**

The 'Task' name is fetched from APPLDATA for DATANAME 'TXN\_DESC\_QK'. The key for fetching 'Task' name is '<ID\_TXN>'

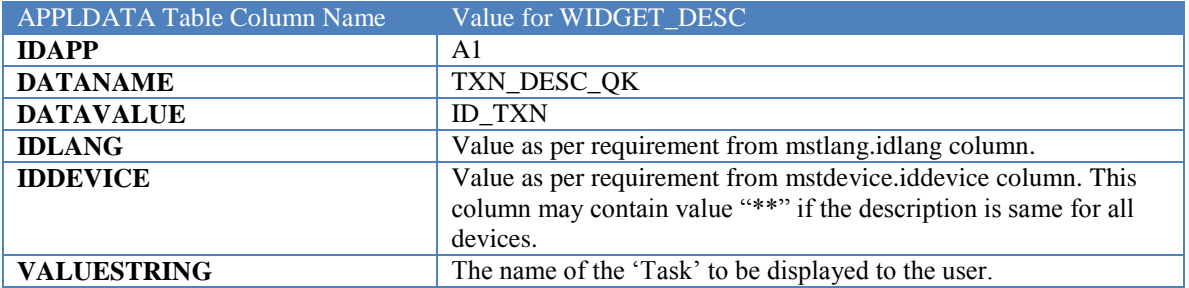

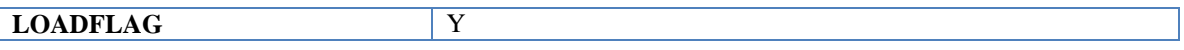

\*\* If specific 'Task' name is not configured then 'Task' name will be same as 'Transaction Name'.

#### <span id="page-27-0"></span>**QUICK TOOLS**

This functionality is available in form of dashboard widget. 'Quick Tools' widget is default transaction. This widget need to be configured for 'Entity-Usertype' in 'mstwidgets' table. (Please refer section '9.8.1.2' for widget configuration).

'Quick Tools' widget contains transaction ('Tools') in form of a drop down list. The user is allowed to select the 'Tool' from a list and on clicking the 'Go' button he will be navigated to parent transaction corresponding to that 'Tool'.

A transactions access mechanism has been followed while displaying the 'Tool' in 'Quick Tools' widget.

#### **DATABASE CONFIGURATIONS**

#### **MSTUSERTYPETXN**

This table makes 'Tool' available in 'Quick Tools' widget.

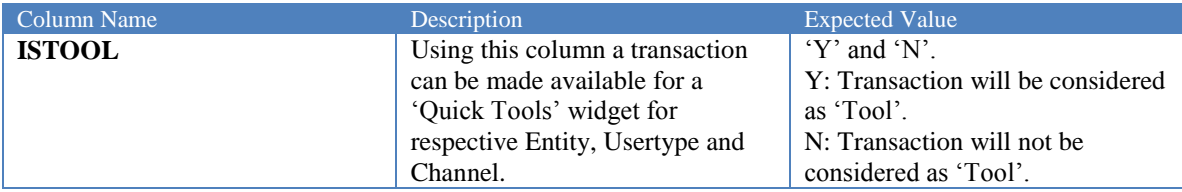

#### **APPLDATA**

The 'Tool' name is fetched from APPLDATA for DATANAME 'TXN\_DESC\_TL'. The key for fetching 'Tool' name is '<ID\_TXN>'

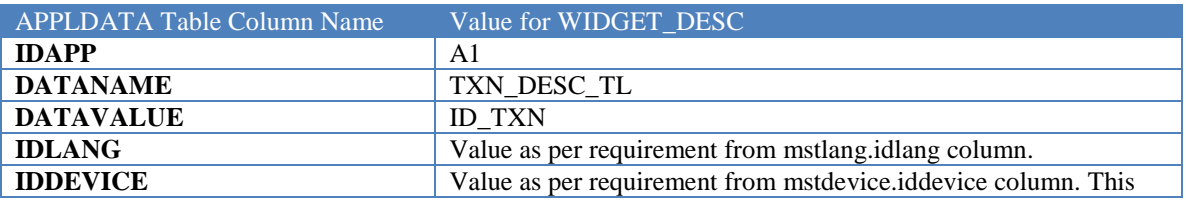

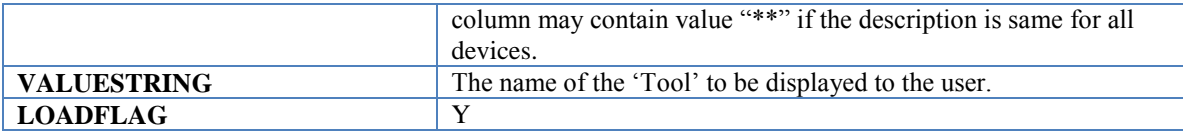

\*\* If a specific 'Tool' name is not configured then 'Tool' name will be same as 'Transaction Name'.

#### <span id="page-28-0"></span>**Default navigation**

'Default Navigation' functionality is available on post login window of Oracle FLEXCUBE Direct Banking application. Using this functionality a quick and easy access to transaction will be possible. Such transactions will be available in form of hyperlink at the top of post login window.

A transactions access mechanism has been followed while displaying the transactions in 'Default Navigation' list.

#### **DATABASE CONFIGURATIONS**

#### **MSTUSERTYPETXN**

This table makes a transaction available for 'Default Navigation' in post login window.

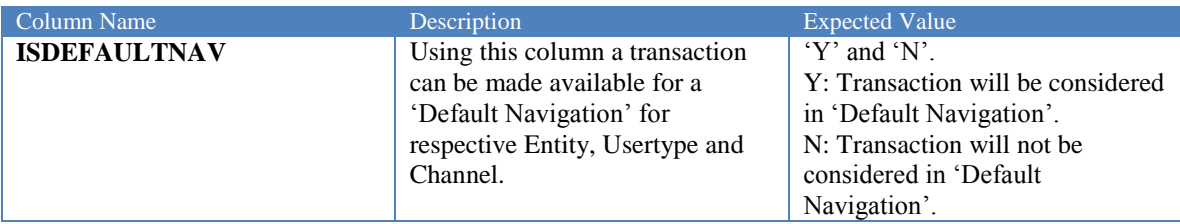

#### **APPLDATA**

The transaction name is fetched from APPLDATA for DATANAME 'TXN\_DESC\_DN'. The key for fetching transaction name is '<ID\_TXN>'

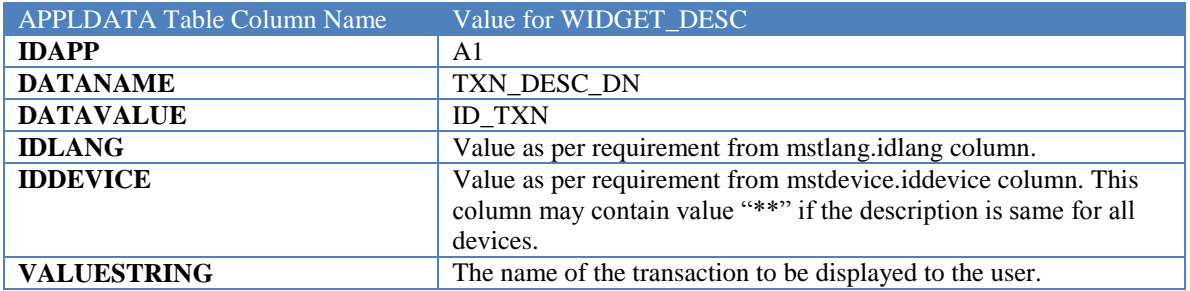

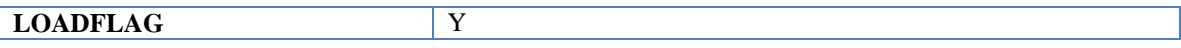

\*\* If a specific transaction name is not configured (for the 'Default Navigation' functionality) then transaction name will be as same as it present in 'Menu'.

# **5. User Interface**

<span id="page-30-0"></span>Oracle FLEXCUBE Direct Banking provides a simple, yet rich and flexible User Interface to meet the internet banking and mobile banking requirements of financial institutions.

The *Oracle\_FLEXCUBE\_Direct\_Banking\_UserInterface\_Guide* provides details on configuring, customizing the user interface to meet the branding and user interface guidelines. The document is a reference guide to all implementers to understand and configure the user interface to meet their branding needs as well as guidelines to extend the user interface

 Refer the **Oracle FLEXCUBE Direct Banking User Interface Guide** document for managing the branding, user interface layout and the various user interface changes within Oracle FLEXCUBE Direct Banking.

 $\bullet^*$  It is the responsibility of the IMPLEMENTER and the LICENSEE together to support the User Interface in case of changes done to any of the components within the User Interface. Oracle FLEXCUBE Direct Banking shall provide the required sources that are used for rendering the User Interface or Look-n-Feel etc. and any changes to the same shall require to be maintained by the IMPLEMENTER or LICENSEE themselves.

### <span id="page-30-1"></span>**5.1. Login Screen**

The login screen is to be designed by the Bank. The snippets provided can be included to provide the "login box" on the Bank's login page.

Following snippet should be inserted in the HEAD section of the Login page HTML:

```
<script language="JavaScript" type="text/JavaScript" 
src="jsdir/virtualkeyboard.js"></script>
      <script language="JavaScript" type="text/JavaScript" 
src='jsdir/security.js'></script>
      <script language="JavaScript" type="text/JavaScript" 
src="jsdir/common.js"></script>
      <script Language="JavaScript">
```
function fLogon() {

```
var l_encPass = encrypt (document.frmLogon.fldPassword.value, 
document.frmLogon.fldEncrKey.value);
             document.frmLogon.fldPassword.value = l encPass;
             l_encPass = null;
             var scr_w, scr_w1;
             var scr h, scr h1;
             scr w1 = 1015;scr h1 = 740;
             if (\text{scr}_W == '800') {
                    scr_w1 = 785;scr h1 = 500;
              }
             if (document.frmLogon.fldLoginUserId.value == "") {
                    alert ("User Id must be entered");
                    document.frmLogon.fldLoginUserId.focus ();
                    return false;
              }
             if (document.frmLogon.fldPassword.value == "") {
                    alert ("Password must be entered");
                    document.frmLogon.fldPassword.focus ();
                    return false;
              }
             if(typeof loginWindow != 'undefined'){
                    try {
                           loginWindow.close();
                    } catch(e) {
```

```
}
             }
             var scrW = screen.availWidth-10+"px";
             var scrH = screen.availHeight-60+"px";
             var windowName = 
document.frmLogon.fldLoginUserId.value.replace(/[^a-zA-z0-9]+/g,"a");
             loginWindow = window.open ("", windowName ,
                    "dependant=no,directories=no,location=no,menubar=yes"
             + ",resizable=no,scrollbars=yes,titlebar=no,toolbar=no,"
             + "0, 0, top=0,left=0,status=1,"
             + "width=" + (scrW)
             + ",height=" + (scrH)); 
             document.frmLogon.target = windowName ;
             document.frmLogon.submit ();
             loginWindow.focus();
             document.frmLogon.fldLoginUserId.value = "";
             document.frmLogon.fldPassword.value = "";
             return false;
       }
//-----------------------------------------------------------------------------
      function DeletePwd()
       {
             if (document.frmLogon.chksecmod.checked) {
                    var strNumField = new 
String(document.frmLogon.fldPassword.value);
                    document.frmLogon.fldPassword.value = 
strNumField.substring(0,strNumField.length-1);
```

```
document.frmLogon.fldPassword.id="";
                      doRandomize();
               }
               return false;
       }
                                  //-----------------------------------------------------------------------------
       function ClearPwd()
       {
               if (document.frmLogon.chksecmod.checked) {
                      document.frmLogon.fldPassword.value = "";
                      doRandomize();
               }
               return false;
       }
                            //-----------------------------------------------------------------------------
       function SecurityWarning() {
               var keyBoard = document.getElementById('login-
keyboard').getElementsByTagName("input");
               if (document.frmLogon.chksecmod.checked) {
                      document.frmLogon.elemC4.checked =true;
                      document.frmLogon.elemC4.disabled = false;
                      document.frmLogon.fldPassword.readOnly =true;
                      document.frmLogon.fldPassword.blur();
                      for(i=0; i<=keyBoard.length-1; i++){
                                     keyBoard[i].disabled=false;
                                     keyBoard[i].style.className='enableText';
                      }
               } else {
                      document.frmLogon.elemC4.checked =false;
                      document.frmLogon.elemC4.disabled = true;
```

```
document.frmLogon.fldPassword.readOnly = false;
                    for(i=0; i<=keyBoard.length-1; i++){
                                  keyBoard[i].disabled=true;
                                  keyBoard[i].style.className='disableText';
                     }
                    if (false == confirm("Use of virtual keyboard is 
recommended to protect your password. \nChoose Cancel to use virtual keyboard 
or choose OK to type.")) {
                           document.frmLogon.chksecmod.checked = true;
                    }
             }
             document.frmLogon.fldPassword.focus();
       }
            //-----------------------------------------------------------------------------
      function initialize() {
             getToken();
             document.frmLogon.fldPassword.focus ();
             document.frmLogon.fldLoginUserId.focus ();
             if (document.frmLogon.chksecmod.checked) {
                    document.frmLogon.fldPassword.readOnly =true;
                    document.frmLogon.fldPassword.blur();
              } else {
                    document.frmLogon.fldPassword.readOnly = false;
                    var keyBoard = document.getElementById('login-
keyboard').getElementsByTagName("BUTTON");
                    for(i=0; i<=keyBoard.length-1; i++){
                                  keyBoard[i].disabled=true;
                                  keyBoard[i].style.color='#AAAAAA';
```
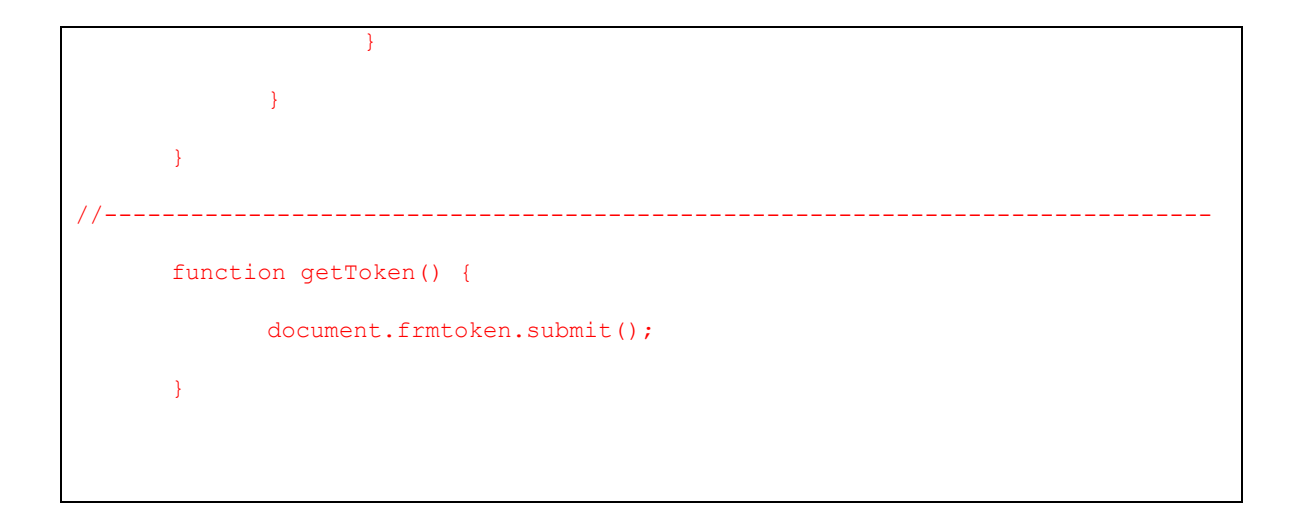

Following snippet should be inserted in the HEAD section of the Login page HTML:

```
<form name="frmLogon" method="post" action="internet" AUTOCOMPLETE="off">
<table border="0" cellspacing="0" cellpadding="5" align="left" width="100%">
       <tr>
             <td width="40%" style="white-space:nowrap;">&nbsp;</td>
             <td class="LoginTextBold white" nowrap="true" align="right" 
style="text-align:left">User ID:</td>
             <td align="left" colspan="1" width="45%" style="text-align:left">
                    <input value="" class="inputbg" name="fldLoginUserId" 
tabIndex="1">
                    <select name="fldlitever">
                             <option value="">Select</option>
                           <option value="C">Contemporary</option>
                           <option value="L">Classic</option>
                    </select>
              \langle t \rangle\langle/tr>
       <tr><td style="height:10px;">&nbsp;</td></tr>
       <tr>
             <td style="text-align:left; padding-left:20px">
                    <input name="chksecmod" type="checkbox" checked='true'
```

```
id="securitykeyboard" onClick= "return SecurityWarning();" tabIndex="4"/>
                     <label for="usekey" class="DataWhite">Use virtual 
keyboard</label>
              \langle t \rangle<td class="LoginTextBold" style="text-align:left">Password:</td>
              <td align="left" colspan="1" style="white-space:nowrap; text-
align:left">
                     <input type="password" class="inputbg" onpaste="return 
false;" oncopy="return false;" value="" name="fldPassword"tabIndex="2">
                     <input name="imageField" type="submit" value="" 
class="buttsignin" onClick=" return fLogon()" tabIndex="3">
              \langle t \rangle\langletr>
       <tr>
              <td style="text-align:left; padding-left:20px">
                     <input id="elemC4" name="elemC4" type="checkbox"/>
                     <nobr>
                            <label class="DataWhite"> Click here to enter by 
hovering</label>
                     </nobr>
              \langle t \rangle<td colspan="3">&nbsp;</td>
       \langletr>
       <tr>
              <td colspan="3" align="center">
                     <div class="virtualBox">
                            <div class="contentBox">
                                   <div id="login-keyboard" 
style="position:relative; left:0px; top:0px; z-index:3">
                                          <table cellpadding="0" cellspacing="0" 
align="center">
                                                 <tr>
                                                        <td align="center"
```
align="center"> <div id="loginkeyboard-special"> <table cellpadding="1" cellspacing="1" width="75%">  $<$ tr> <SCRIPT LANGUAGE="JavaScript"> for (var i=0; i < 13; i++) { document.write ('<td>'); imageSpCharOnPage(i); document.write ('</td>'); } </SCRIPT>  $\langle$ /tr>  $\langle$ /table>  $\langle$ div $\rangle$  $\langle t \rangle$ <td rowspan="3" style="vertical-align:top;"> <div id="loginkeyboard-numeric" style=""> <table cellpadding="1" cellspacing="1"> <tr> <SCRIPT LANGUAGE="JavaScript">

```
for (var i=0; i < 3; i++) {
       document.write ('<td>');
       imageNumOnPage(i);
       document.write ('</td>');
}
\langle/SCRIPT\rangle\langletr>
                                                                         <tr><SCRIPT LANGUAGE="JavaScript">
for (var i=3; i < 6; i++) {
       document.write ('<td>');
       imageNumOnPage(i);
       document.write ('</td>');
}
\langle/SCRIPT\rangle\langle/tr>
                                                                         <tr><SCRIPT LANGUAGE="JavaScript">
for (var i=6; i < 9; i++) {
       document.write ('<td>');
       imageNumOnPage(i);
```

```
document.write ('</td>');
}
</SCRIPT>
                                                                                    \langle/tr>
                                                                                    <tr>
<br><t d<br>
&t d<br>
&t 160;<br>
&t d<SCRIPT LANGUAGE="JavaScript">
for (var i=9; i < 10; i++) {
        document.write ('<td>');
        imageNumOnPage(i);
        document.write ('</td>');
}
</SCRIPT>
<br><t d<br>
&t 160; <t d\langle/tr>
                                                                            </table>
                                                                   \langlediv\rangle\langle t \rangle\langle/tr>
                                                  <tr>
                                                           <td valign="top"
```
style="text-align:center; width:75%"> <div id="loginkeyboard-alpha"> <table cellpadding="1" cellspacing="1" align="center">  $<$ tr> <td align="center"> <table cellpadding="1" cellspacing="1" align="center">  $<$ tr> <SCRIPT LANGUAGE="JavaScript"> for (var i=0; i < 10; i++) { document.write ('<td>'); imageAlphaOnPage(i); document.write ('</td>'); } </SCRIPT> </tr></table></td>  $\langle$ tr>  $\langle \text{tr} \rangle$ <td align="center" style="width:75%; background:none"> <table cellpadding="1" cellspacing="1" align="center">  $<$ tr $>$ 

```
<SCRIPT LANGUAGE="JavaScript">
       for (var i=10; i < 19; i++) {
              document.write ('<td>');
              imageAlphaOnPage(i);
             document.write ('</td>');
       }
       \langle/SCRIPT\rangle</tr></table></td>
                                                                             \langle/tr>
                                                                             <tr><td 
align="center" style="width:75%; background:none">
                                                                             <table 
cellpadding="1" cellspacing="1" align="center">
                                                                             <tr>
       <SCRIPT LANGUAGE="JavaScript">
       for (var i=19; i < 26; i++) {
              document.write ('<td>');
              imageAlphaOnPage(i);
              document.write ('</td>');
       }
       </SCRIPT>
```
</tr></table></td>  $\langle$ /tr>  $\langle$ /table>  $\langle$ div $\rangle$  $\langle t \rangle$  $\langle$ /tr>  $<\pm r>$ <td style="textalign:center; width:80%;"> <table cellpadding="1" cellspacing="1" align="center">  $<$ tr> <td> <input type="button" class="buttons" value="Upper" id="elemC0" onMouseDown="return changeToStar();" onMouseUp="return changeBack();" onMouseOut="return changeBack();" OnClick="setCase();" />  $\langle t \rangle$  $<$ td $>$ <input type="button" class="buttons" value="Delete" id="elemC1" onMouseDown="return changeToStar();" onMouseUp="return changeBack();" onMouseOut="return changeBack();" OnClick="DeletePwd();" />  $\langle t \rangle$  $<$ td $>$ <input type="button" class="buttons" value="Clear All" id="elemC2" onMouseDown="return changeToStar();" onMouseUp="return changeBack();" onMouseOut="return changeBack();" OnClick="ClearPwd();" />  $\langle t \rangle$  $<$ td $>$ <input type="button" class="buttons" value="Not Mixed" id="elemC3"

```
onMouseDown="return changeToStar();" onMouseUp="return changeBack();" 
onMouseOut="return changeBack();" OnClick="setRandom();" />
                                                                                \langle t \rangle\langle/tr>
                                                                 \langle/table>
                                                          \langle t \rangle\langle/tr>
                                           </table>
                                    </div>
                             </div>
                     \langle /div>
              \langle t \rangle\langle/tr>
\langle /table>
<input type="hidden" name="fldDeviceId" value="01" />
<input type="hidden" name="fldLangId" value="eng" />
<input type="hidden" name="fldRequestId" value="RRLGN01" />
<input type="hidden" name="fldEncrKey" value="" />
</form>
<form name="frmtoken" method="post" action="internet" target="frmnew">
       <input type="hidden" name="fldDeviceId" value="01" />
       <input type="hidden" name="fldLangId" value="eng" />
       <input type="hidden" name="fldRequestId" value="RRLGN00"/>
       <input type="hidden" name="fldData" />
</form>
<iframe name="frmnew" width="0px" height="0px" class="iframe" marginwidth="0px" 
marginheight="0px" scrolling="no" frameborder="1" src="trans.htm">
</iframe>
```
## <span id="page-44-0"></span>**5.2. Help Integration**

Oracle FLEXCUBE Direct Banking provides Transaction Specific Help for each transaction. To integrate the help all the Help files must be named as "<<idtxn>>.html" and must be maintained by the Bank in a static folder outside the application deployment. The path of the internet accessible help files must be provided in properties as described below

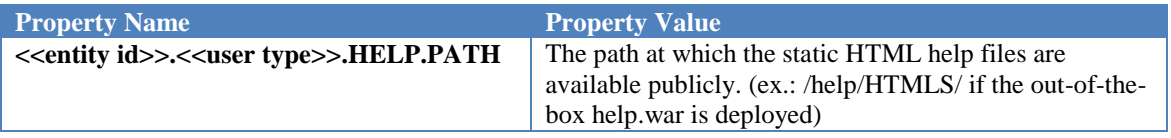

## <span id="page-44-1"></span>**5.3. User Interface Layout**

The application supports "Contemporary" as well as "Classic" (no Dashboard) version. The following configurations are done to enable the option of selecting between "Contemporary" and "Classic" layouts in login JSP page:

```
<select name="fldlitever">
```
<option value="">Select</option>

<option value="C">Contemporary</option>

<option value="L">Classic</option>

</select>

Available menu types for above modes are:

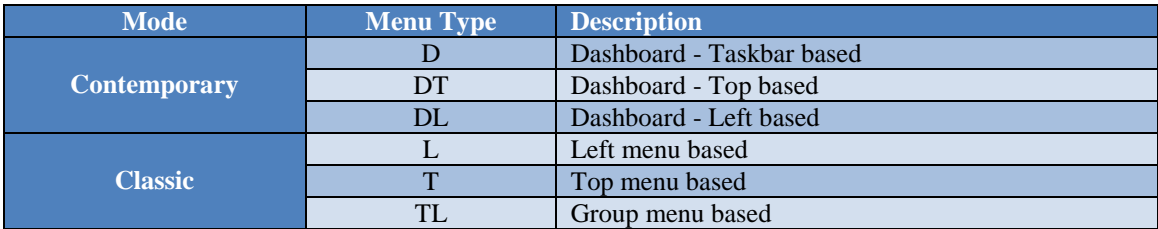

User need to select classic or contemporary option to login into respective mode. If the user logs in with the default selection option (i.e. "Select"). The menu type will be selected as follows.

- The menu type user has set in the preferences.
- If the user has not set any option in preferences the menu type will be selected as per the value in 'MENUTYPE' column of the table 'MSTENTITYUSERCHANNEL'.

For a particular user type, if Contemporary menu type is set in 'MSTENTITYUSERCHANNEL' (i.e. D, DT or DL) and if user of that user type selects "Classic" as login style then the following property needs to be added into MSTPROPERTIES to select menu type for classic version.

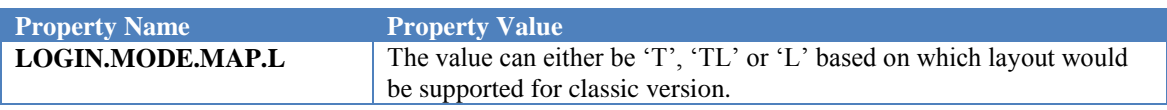

In case if the implementation for contemporary menu type is not required, then the option has to be removed from the dropdown in login page. (i.e. for particular user type if classic menu type is set in the table 'MSTENTITYUSERCHANNEL' then the contemporary option should not be available for user on login screen.)

Following is the description for all the available menu types mentioned above.

#### <span id="page-46-0"></span>**Left Menu Based**

This menu style can be achieved by configuring 'L' in 'MENUTYPE' column of the table 'MSTENTITYUSERCHANNEL' at 'entity-user type-channel' level.

The User Interface is rendered in the following format wherein transaction menu appears on the top bar of the user interface. The menu is scrollable and any hidden menu items, in case of a large menu, can be viewed by scrolling the menu horizontally using the scroll buttons.

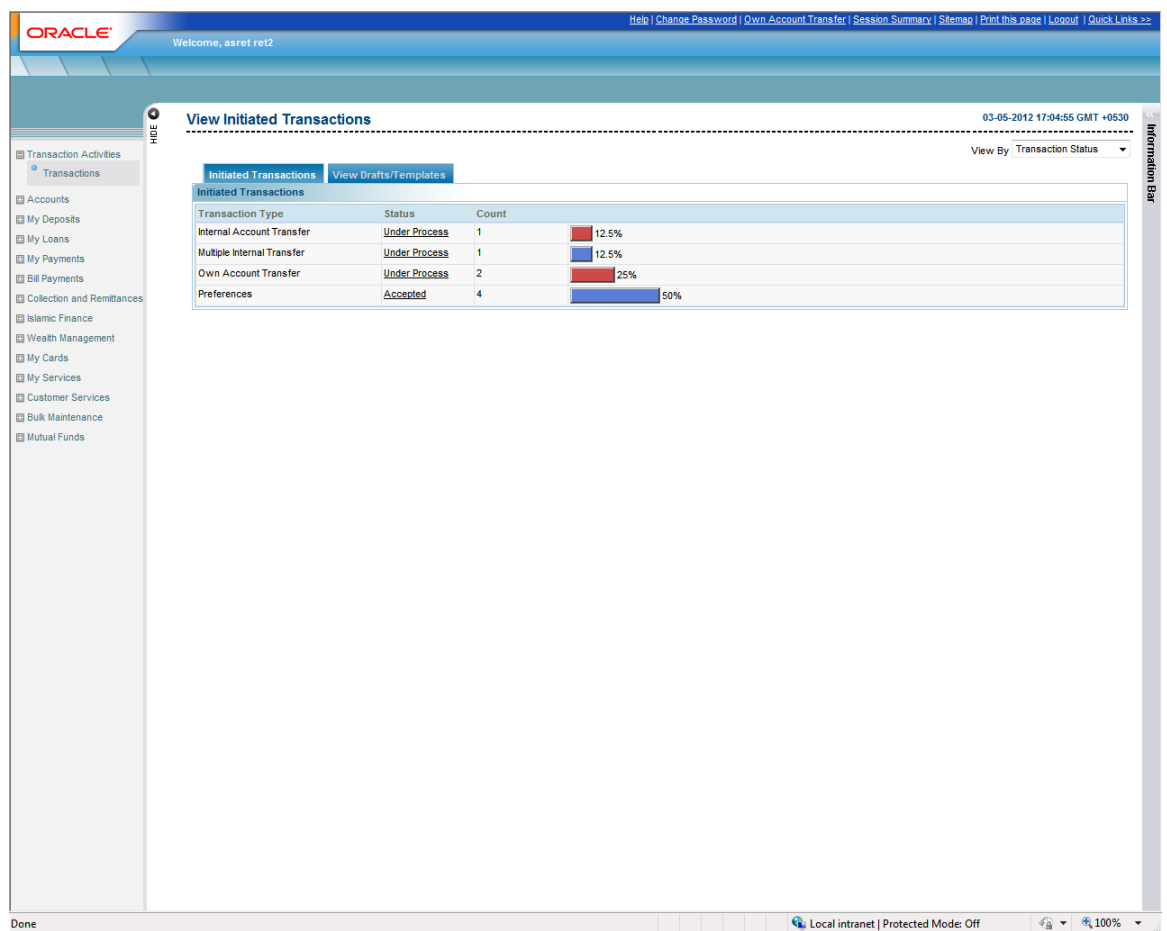

#### <span id="page-47-0"></span>**Top Menu Based**

This menu style can be achieved by configuring 'T' in 'MENUTYPE' column of the table 'MSTENTITYUSERCHANNEL' at 'entity-user type-channel' level.

The User Interface is rendered in the following format wherein transaction menu appears on the top bar of the user interface. The menu is scrollable and any hidden menu items, in case of a large menu, can be viewed by scrolling the menu horizontally using the scroll buttons.

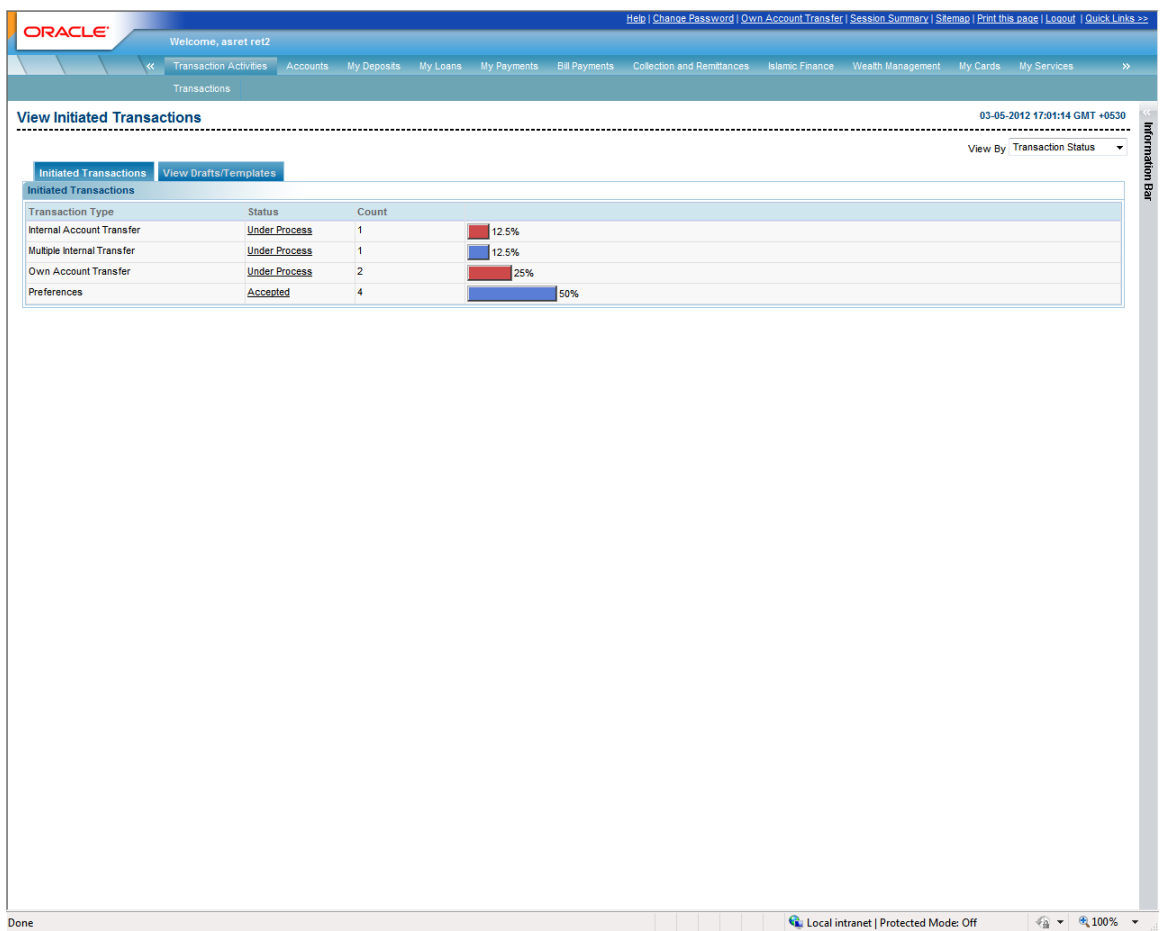

#### <span id="page-48-0"></span>**Group Menu Based**

This menu style can be achieved by configuring 'TL' in 'MENUTYPE' column of the table 'MSTENTITYUSERCHANNEL' at 'entity-user type-channel' level.

The User Interface is rendered in the following format wherein transaction group menu appear on the top bar whereas the menu within the groups continues to appear within the left menu frame of the user interface.

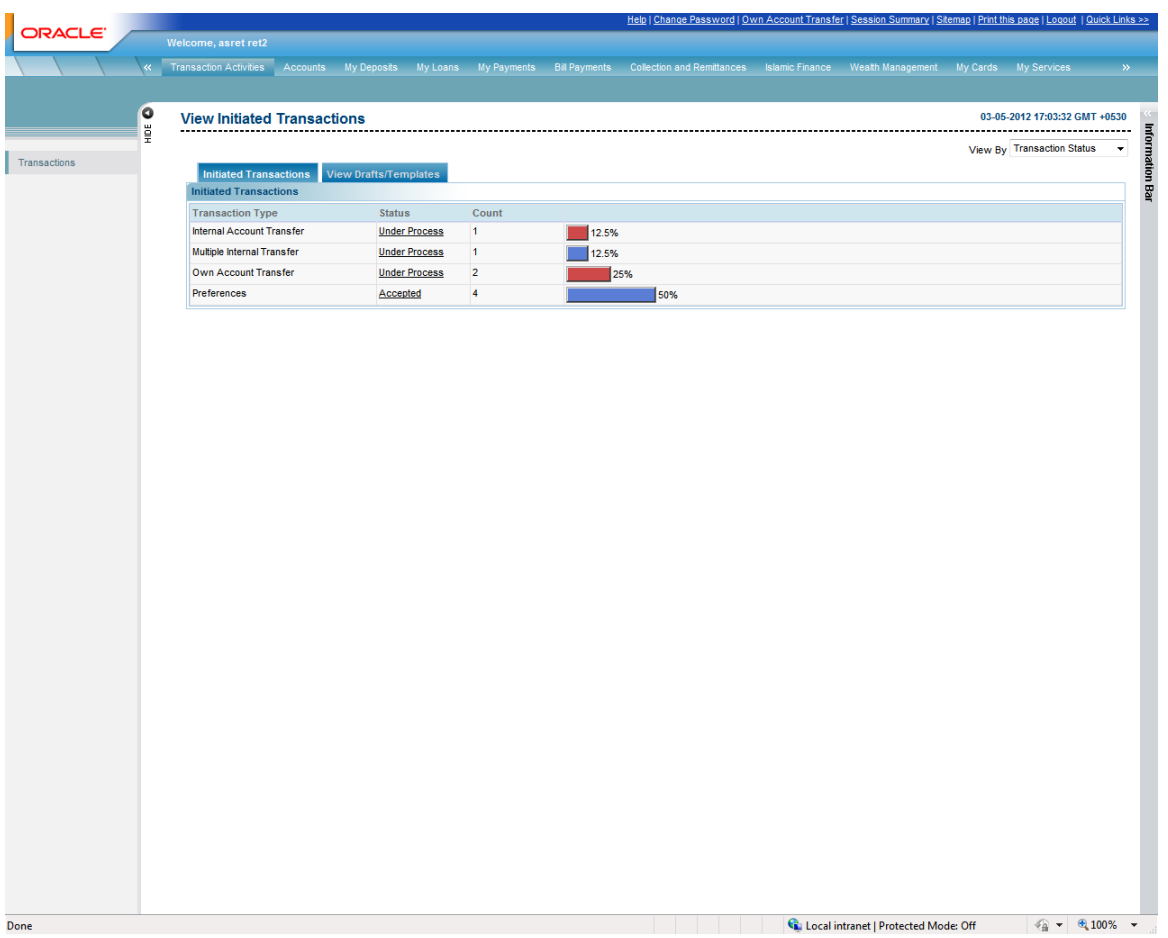

#### <span id="page-49-0"></span>**Dashboard – Taskbar based**

This menu style can be achieved by configuring 'D' in 'MENUTYPE' column of the table 'MSTENTITYUSERCHANNEL' at 'entity-user type-channel' level.

The User Interface is rendered in the following format wherein the menu icon is displayed at the bottom left corner of the screen. Clicking on the icon brings up the first level transaction groups. On clicking on the transaction group either second level transaction group is displayed or the Transaction would be displayed (depending on menu configurations).

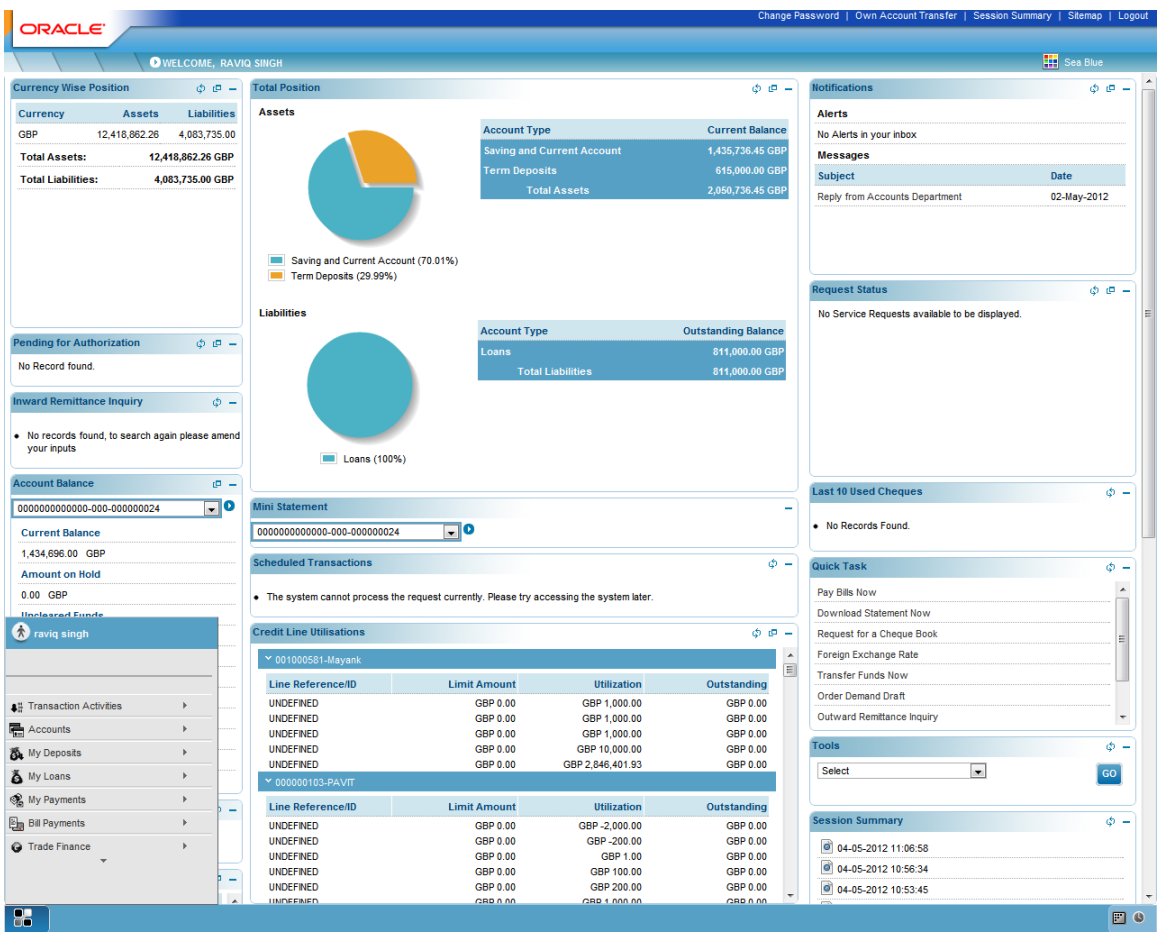

#### <span id="page-50-0"></span>**Dashboard – Top based**

This menu style can be achieved by configuring 'DT' in 'MENUTYPE' column of the table 'MSTENTITYUSERCHANNEL' at 'entity-user type-channel' level.

The User Interface is rendered in the following format wherein the first level menu grouping is displayed at the top. On hovering the mouse on a menu group, the transaction and/or second level transaction grouping is displayed (depending on menu configurations).

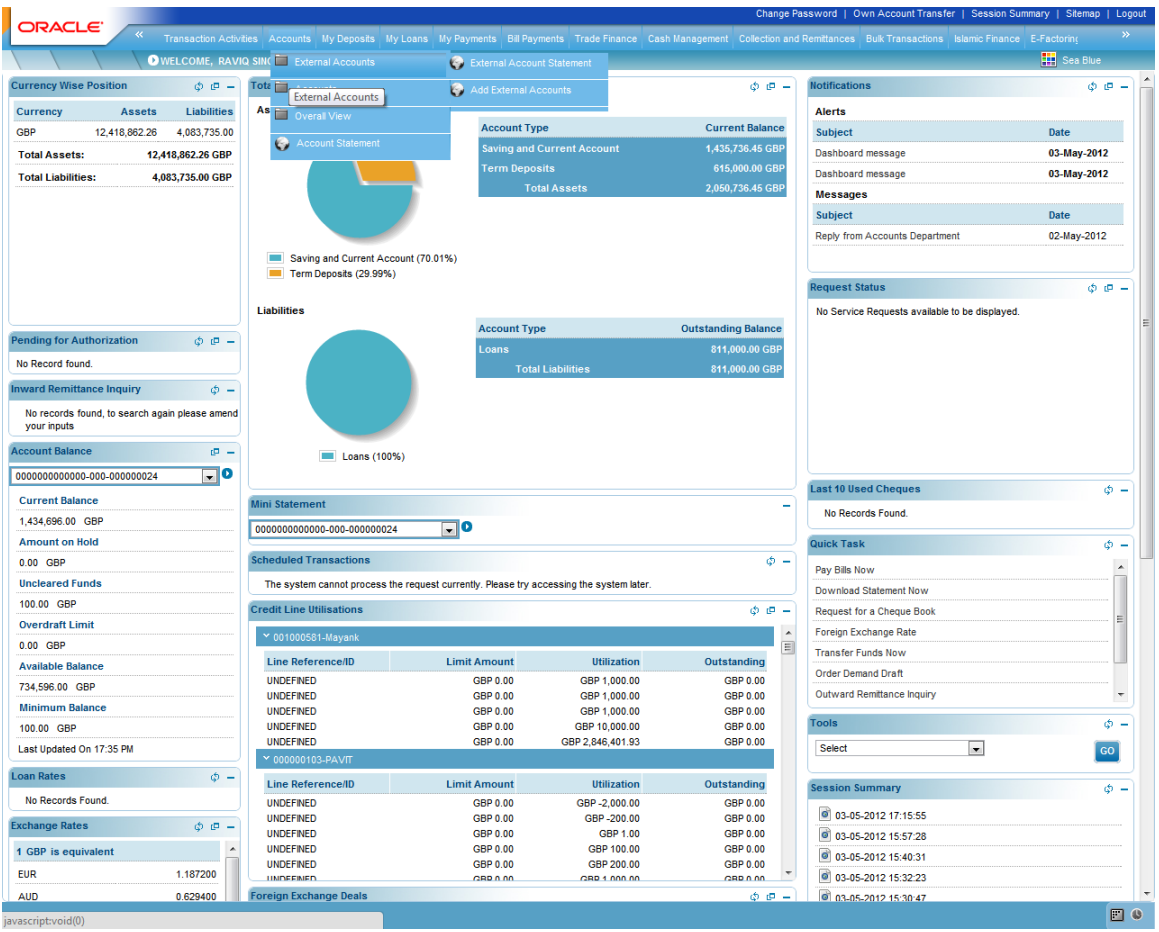

#### <span id="page-51-0"></span>**Dashboard – Left based**

This menu style can be achieved by configuring 'DL' in 'MENUTYPE' column of the table 'MSTENTITYUSERCHANNEL' at 'entity-user type-channel' level.

The User Interface is rendered in the following format wherein a Menu Tab is displayed to the left edge of the screen. On hovering the mouse on this tab brings out the Menu in the 3 level structure as described for Taskbar and Top menu layouts.

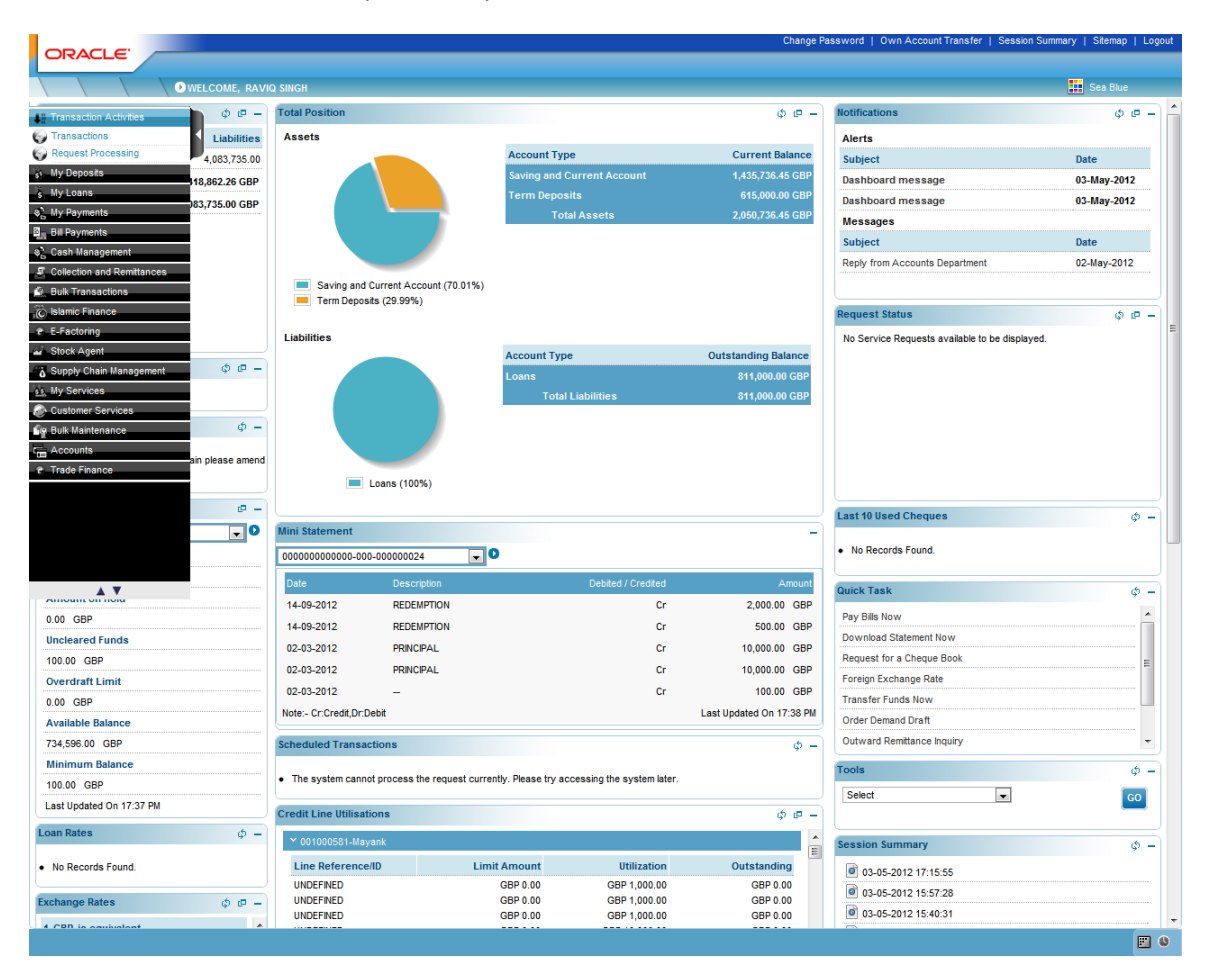

#### <span id="page-51-1"></span>**Custom Layout**

The value of MENUTYPE has to be "X" in case none of the above standard layouts are expected to be used for the implementation. If the IMPLEMENTER has chosen to go for a very custom layout, which is not supported within the layouts as provided by Oracle FLEXCUBE Direct Banking, then the indicator should be "X" for a custom layout to be used.

 The Sitemap hyperlink at the top of the user interface allows the complete menu to be viewed in a single page and the user can jump to any transaction from this page.

#### <span id="page-52-0"></span>**Dynamic Branding**

Oracle FLEXCUBE Direct Banking, in addition to the standard Branding, provides facility to define UI Branding for a specific set of users (eg. Privilege Customers). It also provides facility to impose the Branding, disallowing other Branding options available to the rest of the users. To enable Dynamic Branding, the following configurations are required:

- 1. An entry in MSTHOSTINTERFACE with IDREQUEST 'CSS\_FETCH' is required. The default out-of-box entry uses com.iflex.fcat.services.hostinterface.impl.NullResponseAdapter.
- 2. A new adapter will have to be implemented as per the requirements.
- 3. The following properties are needed to be enabled in in MSTPTOPERTIES

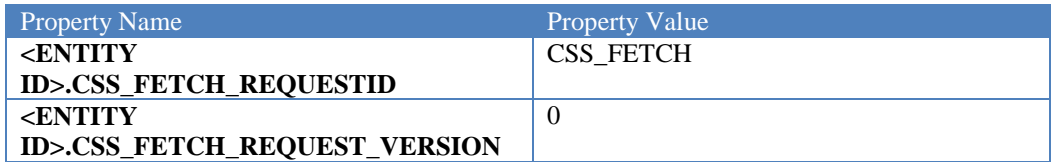

Please note that the values of the property may change if the above MSTHOSTINTERFACE entry is different.